# DS-WIN-QM HANDBUCH

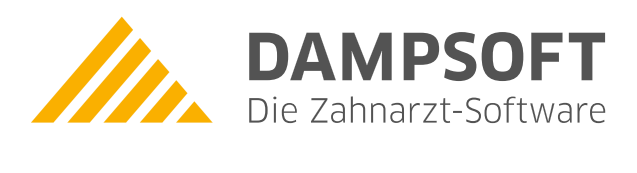

**Pionier der Zahnarzt-Software. Seit 1986.**

# **Inhaltsverzeichnis**

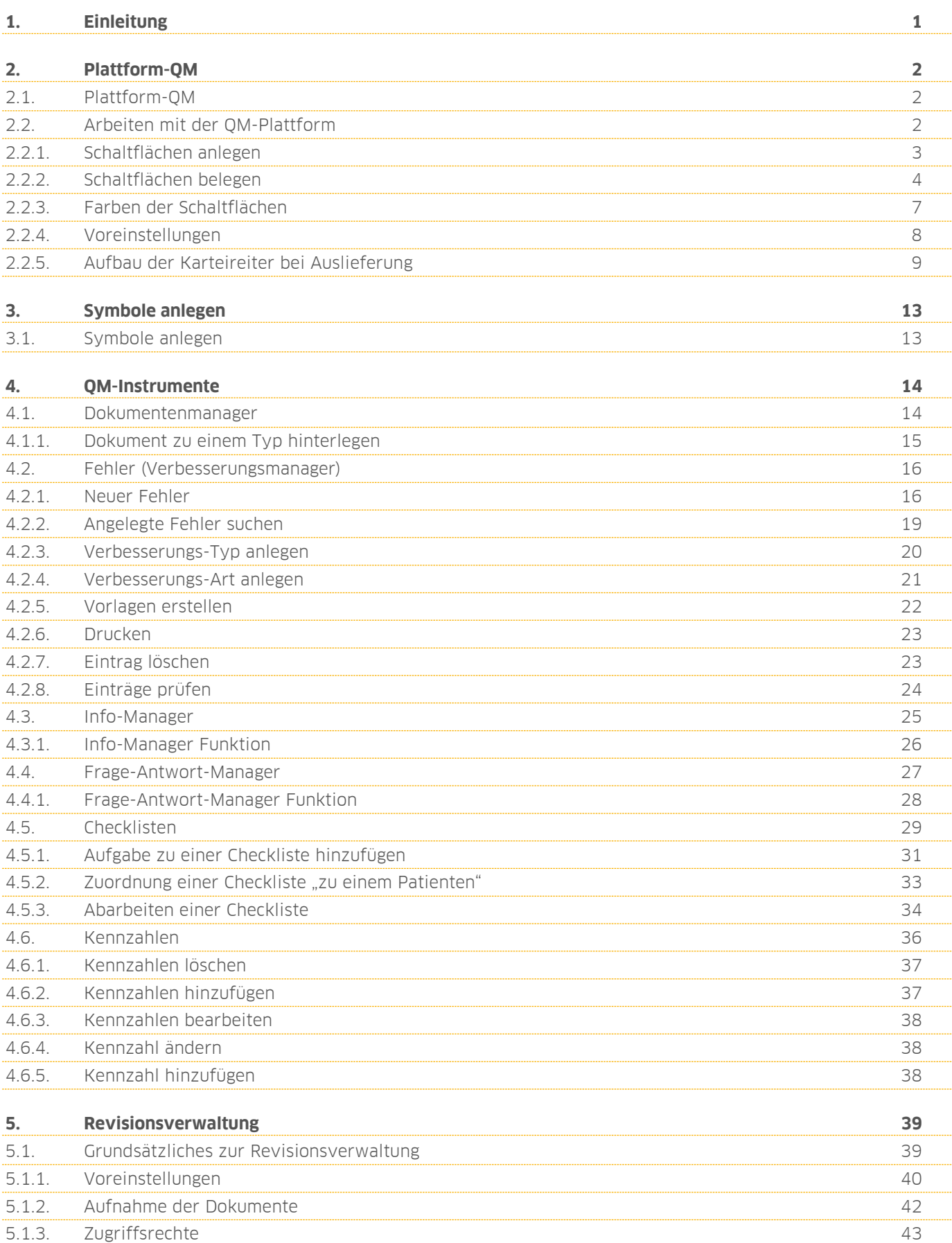

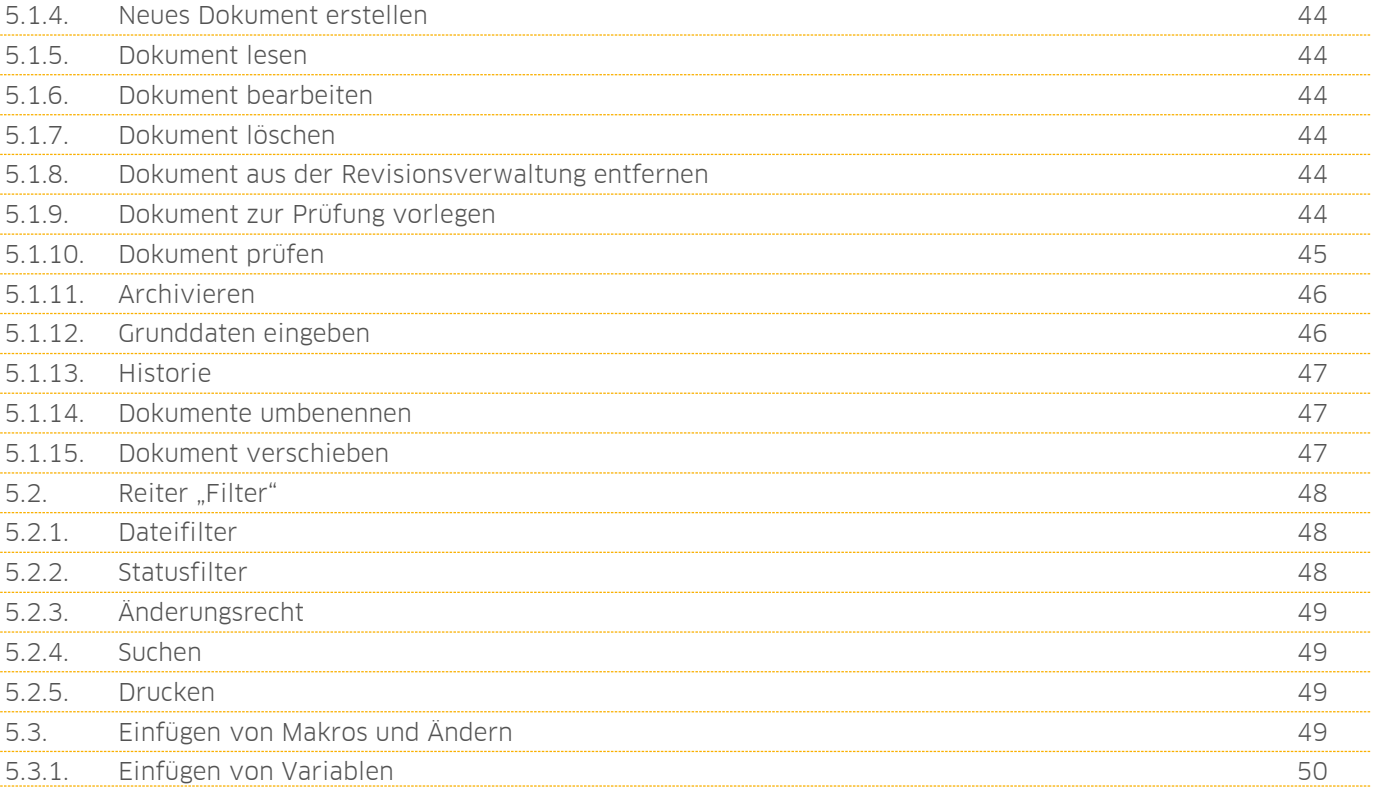

<span id="page-3-0"></span>Sehr geehrte Anwenderin, sehr geehrter Anwender,

mit dem DS-Win-QM steht Ihnen ein Programm zur Verfügung, dass es Ihnen ermöglicht ein individuelles, praxisinternes Qualitätsmanagementsystem aufzubauen und weiterzuentwickeln.

Um der gesetzlichen Forderung nach einem QM-System in der Praxis nachzukommen und um konsequent Qualitätsmanagement in den täglichen Praxisablauf zu integrieren, haben wir für Sie das DS-Win-Qm entwickelt.

In den Richtlinien des gemeinsamen Bundesausschusses steht geschrieben, dass die Praxen ihr benutztes Qualitätsmanagementsystem individuell entwickeln können. Sofern Sie eine freiwillige Zertifizierung anstreben, liefert Dampsoft Ihnen die notwendigen "Werkzeuge", um diese vorzubereiten.

Für den wichtigen Punkt der Dokumentenlenkung steht Ihnen die Revisionsverwaltung zur Verfügung. Sie sollte das Herzstück Ihrer Dokumentenverwaltung werden.

Das Qualitätsmanagementprogramm kann ganz individuell auf Ihre persönlichen Belange ausgelegt werden. Es wird nicht mehr länger einfach nur Papier ausgefüllt. Qualitätsmanagement verkommt nicht länger zu einem abstrakten Begriff, sondern wird wie selbstverständlich umgesetzt. Leichte Bedienung und eine übersichtliche Darstellung kennzeichnen das DS-Win-QM.

Viel Spaß und Erfolg bei der Umsetzung!

Ihr Dampsoft-Team

**Dampsoft Version: 1**

#### <span id="page-4-1"></span><span id="page-4-0"></span>**2.1. Plattform-QM**

Es gibt zwei Möglichkeiten, um die Plattform des QM-Systems aufzurufen:

Über Erweiterungen >> QM.

Als Schnellzugriffssymbol:

Dazu klicken Sie bitte das "QM-Symbol" z.B. unter den Erweiterungen mit der rechten Maustaste an und wählen den Menüpunkt >>zur Symbolleiste für den Schnellzugriff hinzufügen<<.

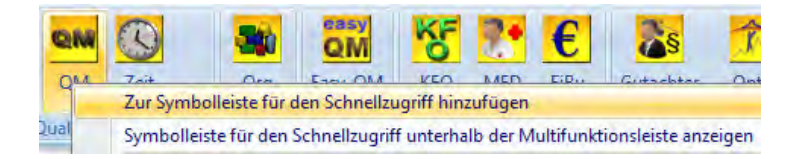

Anschließend finden Sie in der Schnellzugriffsleiste das QM-Symbol.

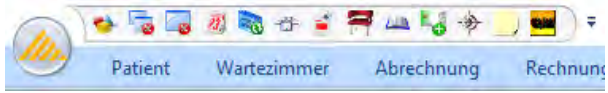

#### <span id="page-4-2"></span>**2.2. Arbeiten mit der QM-Plattform**

Die QM-Plattform von Dampsoft ist wie ein Karteikartensystem aufgebaut.

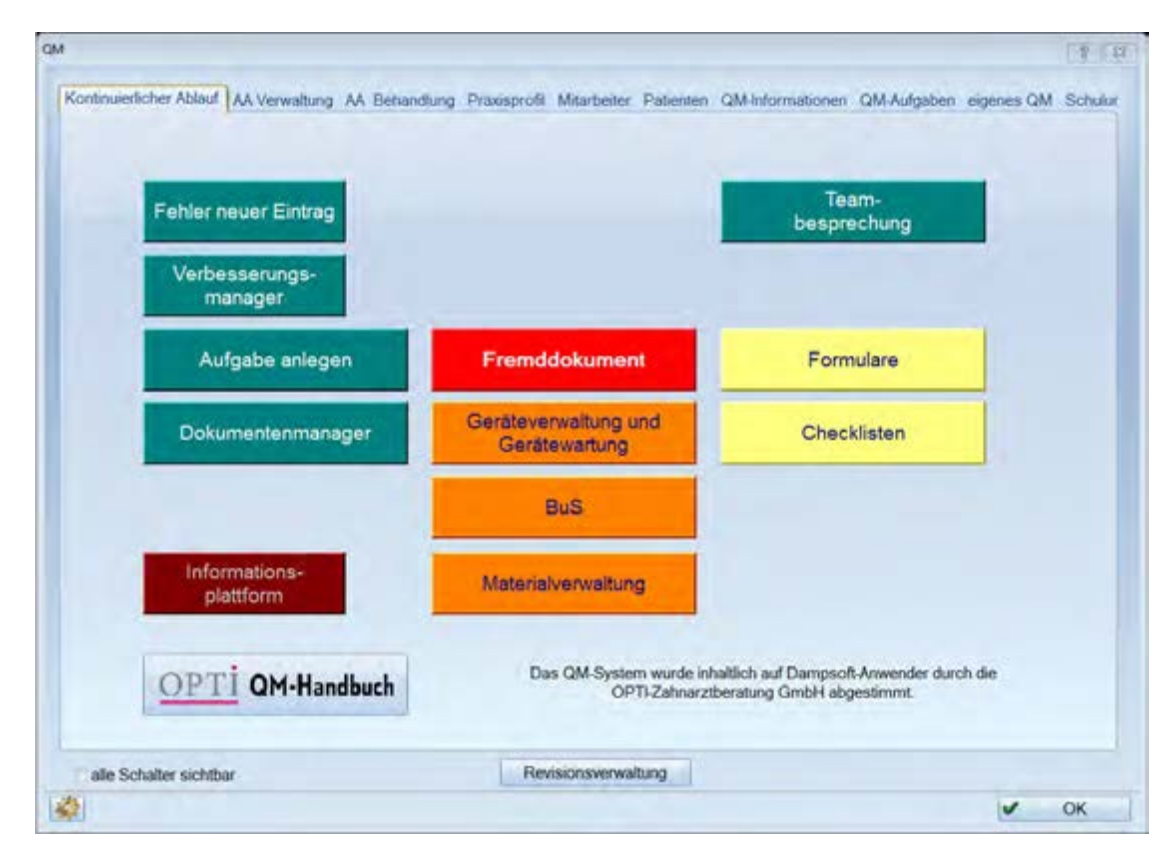

Dampsoft liefert Ihnen acht bereits beschriftete "Karteikartenreiter" aus, die Sie individuell beschriften können. Klicken Sie dazu den Namen des Reiters zweimal an, überschreiben Sie den Eintrag und bestätigen Ihre Änderung anschließend mit >>Enter<<.

Es stehen Ihnen zusätzlich acht weitere unbeschriftete Karteikartenreiter zur Verfügung, die Sie auf die beschriebene Art individuell benennen können.

### <span id="page-5-0"></span>2.2.1. Schaltflächen anlegen

Auf jeder Karteikarte können achtzehn verschiedene Schaltflächen angelegt werden.

**CAA** 115 60 40 Kontinuerficher Ablauf AA Verwaltung AA Behandlung Praxisprofil Mitarbeiter Patienten QM-Informationen QM-Aufgaben eigenes QM 1 \* \* Team-Fehler neuer Eintrag besprechung **Verbesserungs**manager Aufgabe anlegen Fremddokument Formulare Geräteverwaltung und Checklisten Dokumentenmanager Gerätewartun **BuS** Informations Materialverwaltung plattform Das QM-System wurde inhaltlich auf Dampsoft-Anwender durch die<br>OPTI-Zahnarztberatung GmbH abgestimmt. OPTI QM-Handbuch / alle Schalter sichtbar Revisionsverwaltung 橘  $\vee$  OK

Diese werden sichtbar, wenn Sie die Checkbox "alle Schalter sichtbar" (1) setzen.

Die Schaltflächen sind innerhalb eines Karteikartenreiters verschiebbar. Mit gedrückter linker Maustaste können Sie die Schaltfläche an die gewünschte Position verschieben. Über die einzelnen Karteireiter hinaus lassen sich die Schaltflächen nur über die Voreinstellung verschieben.

Die Reiter lassen sich in den Voreinstellungen verschieben.

Für die Auslieferung der QM-Erweiterung sind Beispiel-Schaltflächen von unserem Kooperationspartner OPTI Zahnarztberatung GmbH angelegt worden, die jederzeit verändert oder gelöscht werden können.

**Seite 4/52**

### <span id="page-6-0"></span>2.2.2. Schaltflächen belegen

Um eine Schaltfläche zu belegen, klicken Sie die gewünschte Schaltfläche mit der rechten Maustaste an. Es erscheint das folgende Fenster:

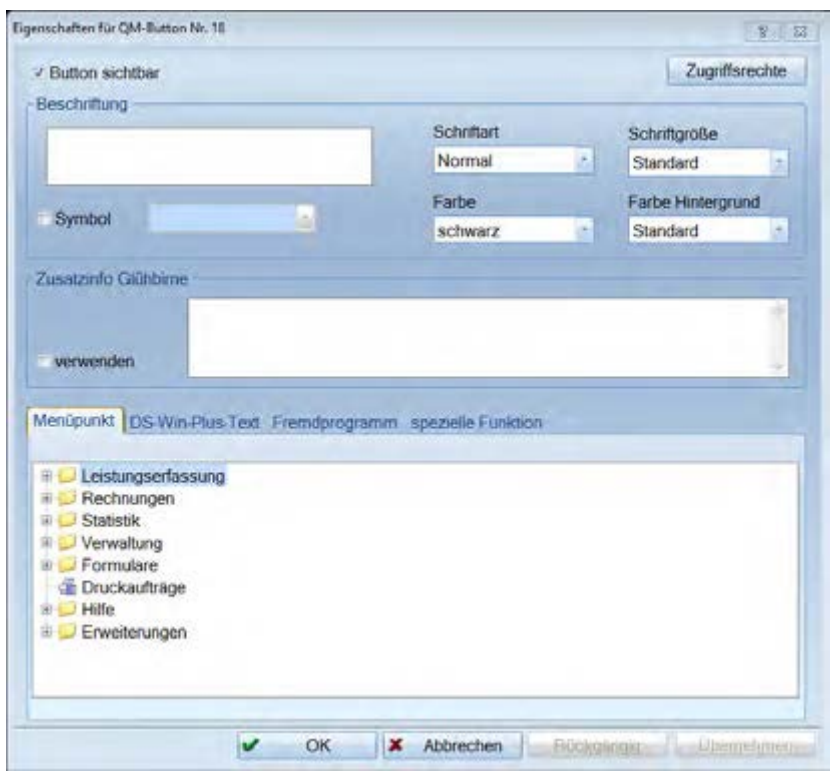

Unter dem Feld "Beschriftung" können Sie der Schaltfläche einen Namen geben (z.B. Teambesprechung).

Wählen Sie die Schriftart, Schriftgröße, Text- und Hintergrundfarbe aus.

Sie können optional ein Symbol festlegen.

Über "Zusatzinfo Glühbirne" können Sie einen Kurz-Text eingeben. Wird die Checkbox "verwenden" angeklickt, so erscheint neben der Schaltfläche eine Glühbirne. Bei Klick auf diese, erscheint der hier hinterlegte Text.

Wählen Sie eine Option aus einer der Verknüpfungsmöglichkeiten für diese Schaltfläche. Ihnen stehen dabei vier Bereiche zur Verfügung.

**Dampsoft Version: 1**

**Seite 5/52**

Menüpunkt

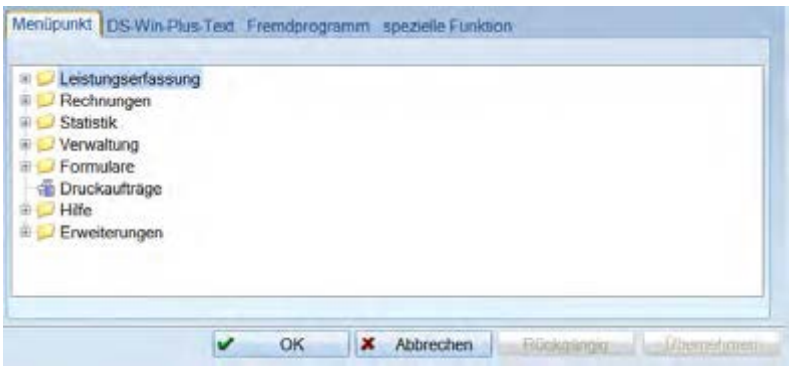

Hier können Sie Menüpunkte aus dem DS-Win-Plus auswählen.

#### DS-Win-Plus-Text

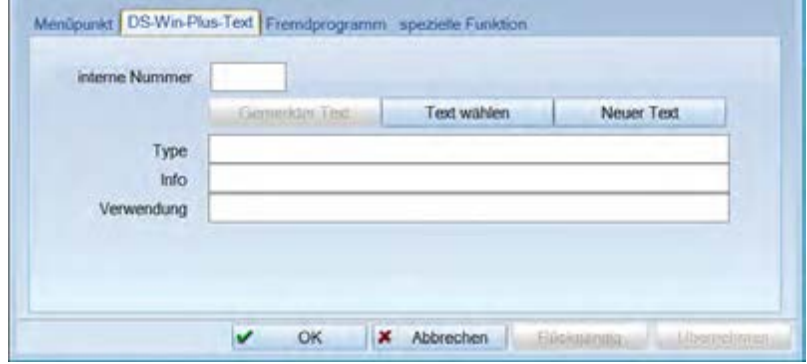

Hier können Sie vorhandene Vorlagetexte über >> Text wählen << auswählen und hinterlegen. Sie können ebenso einen neuen Text mit >> Neuer Text << anlegen und diesen anschließend hinterlegen. Sie haben auch die Möglichkeit Hyperlinks zu setzen (Näheres im Haupthandbuch DS-Win-Plus im Bereich Textverarbeitung).

Fremdprogramm

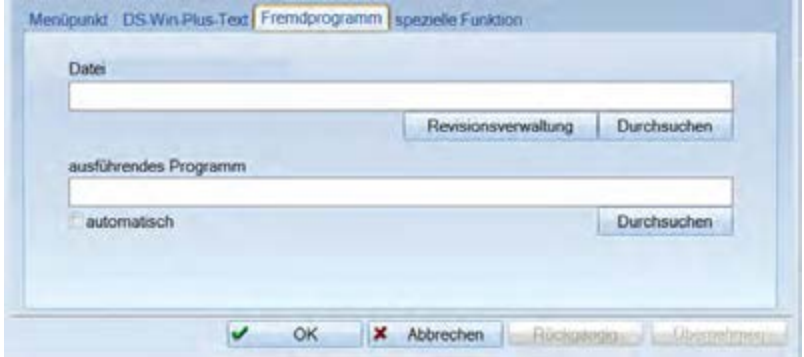

**Dampsoft Version: 1**

#### **Seite 6/52**

Hier können Sie eine Verknüpfung mit Dateien oder Programmen herstellen. Beispielsweise eine in Microsoft Word erstellte Arbeitsanweisung. Klicken Sie dazu auf >> Durchsuchen << und wählen das entsprechende Dokument aus.

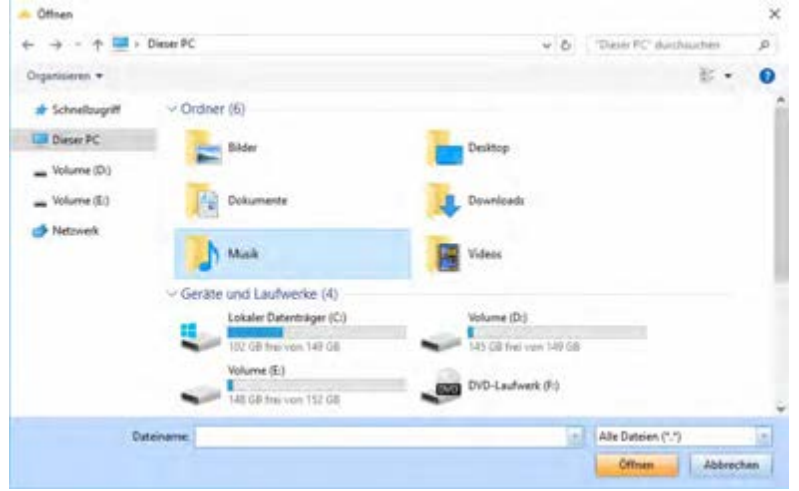

Klicken Sie die gewünschte Datei an und bestätigen Sie mit >> Öffnen <<.

Außerdem können Sie über die Schaltfläche >>Revisionsverwaltung<< ein Dokument aus Ihrer Revisionsverwaltung hinterlegen.

Spezielle Funktion

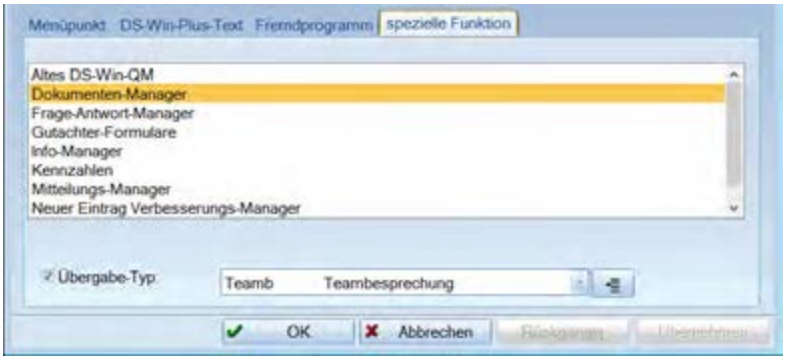

Hier werden die einzelnen Manager auf dem QM aufgerufen. Sie können aus einer Liste der vorhandenen Manager auswählen. Mit dem Übergabe-Typ legen Sie fest, welche Art von Satz bei Aufruf erzeugt werden soll.

Mit >>OK<< werden die Eingaben abgespeichert.

# <span id="page-9-0"></span>2.2.3. Farben der Schaltflächen

Im Folgenden finden Sie die Farbeinstellungen, die bei Auslieferung verwendet werden. Sie können sich aber auch ein eigenes Farbschema erstellen.

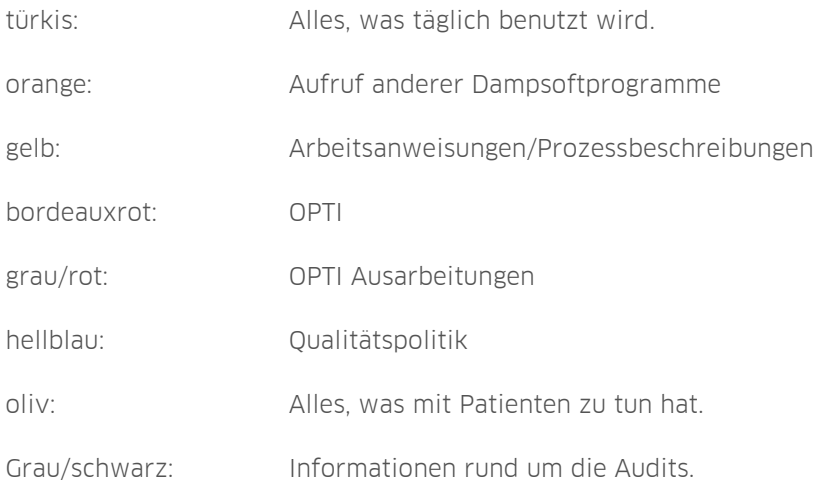

**Seite 8/52**

# 2.2.4. Voreinstellungen

Alle wichtigen Einstellungen werden hier vorgenommen.

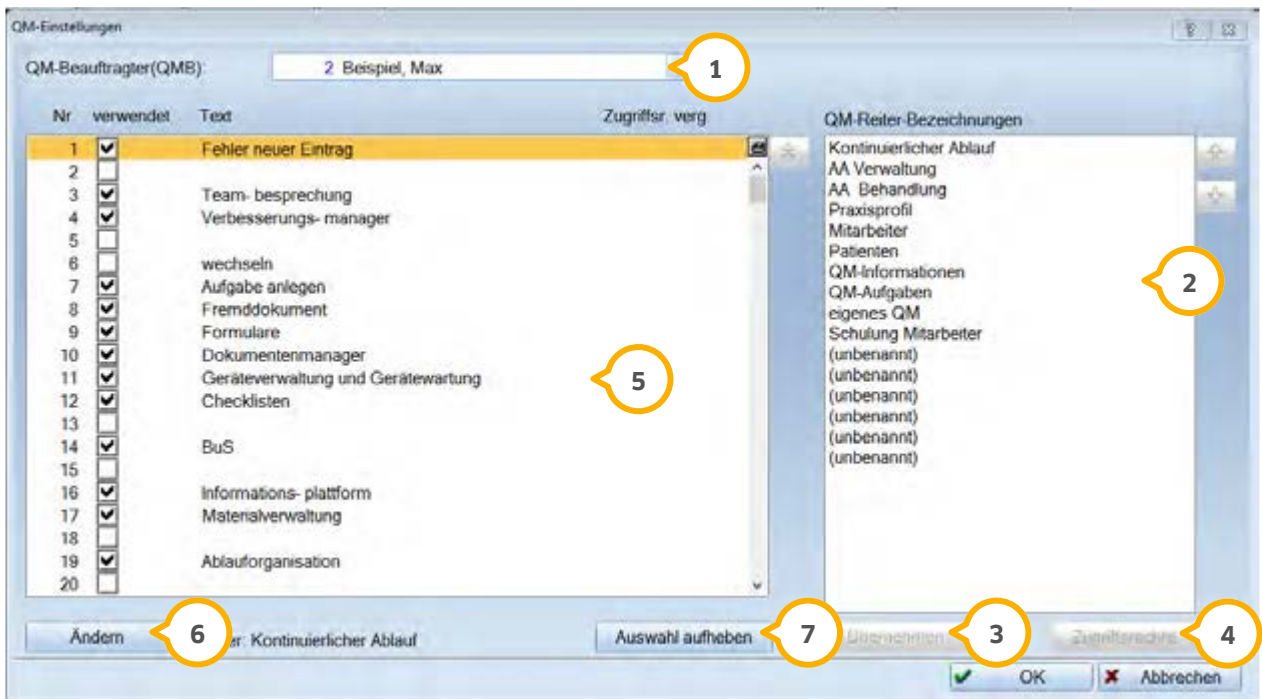

Hier können Sie den QM-Beauftragten aus der Mitarbeiterliste auswählen. Wenn ein Fehlertyp oder eine Feh-**1** lerart keinem speziellen Mitarbeiter zugeordnet ist, so bekommt automatisch der QMB diesen Vorgang zugeordnet.

 In diesem Bereich können Sie die Position der QM-Reiter (Überschriften) neu sortieren. Wählen Sie eine Reiter-**2** Bezeichnung aus und verändern Sie die Position durch Drücken der Pfeilschaltflächen rechts neben der Liste.

Wurde ein Karteireiter verschoben, wählen Sie >>Übernehmen<< um die Änderung zu speichern. **3**

Über >>Zugriffsrechte<< legen Sie für einzelne Karteireiter die Berechtigung fest. **4**

 In diesem Bereich können Sie die Position von zwei Schaltflächen miteinander tauschen. Markieren Sie die zwei **5** Schaltflächen, die ihre Positionen miteinander tauschen sollen, klicken Sie nur die Schaltfläche mit dem Doppelpfeil an.

 Ist im Bereich nur ein Eintrag markiert, wird >>Ändern<< aktiv. Wählen Sie diese an, gelangen Sie in die Ei-**6 5** genschaften der markierten Schaltfläche und können dort Änderungen vornehmen.

 $\bar{\nu}$  Haben Sie im Bereich  $\bar{\mathbf{S}}$  mehrere Einträge markiert, wird >>Auswahl aufheben<< aktiv und es kann damit eine vorhandene Markierung entfernt werden.

**Dampsoft Version: 1**

**Seite 9/52**

# <span id="page-11-0"></span>2.2.5. Aufbau der Karteireiter bei Auslieferung

2.2.5.1. Reiter "Kontinuierlicher Ablauf"

In diesem Bereich finden Sie alles für die tägliche Routine.

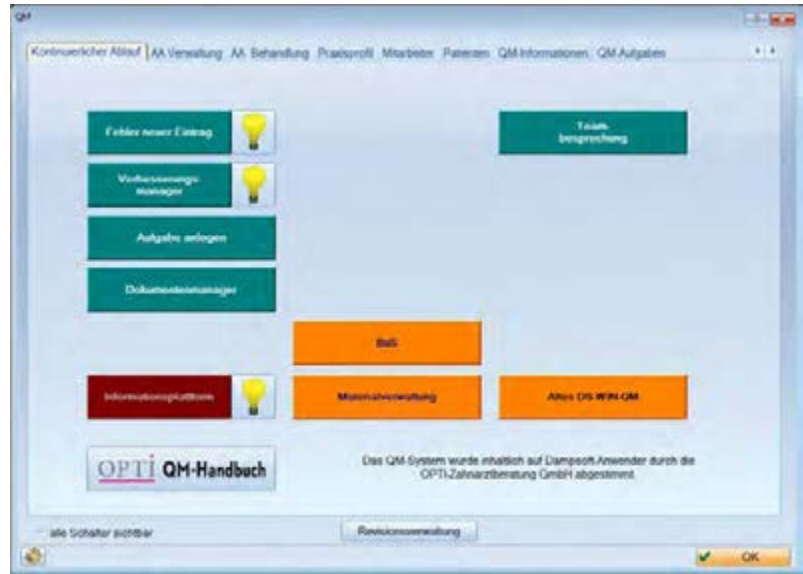

#### 2.2.5.2. Reiter "AA Verwaltung"

Die Arbeitsanweisungen für die Verwaltungskräfte sind hier hinterlegt.

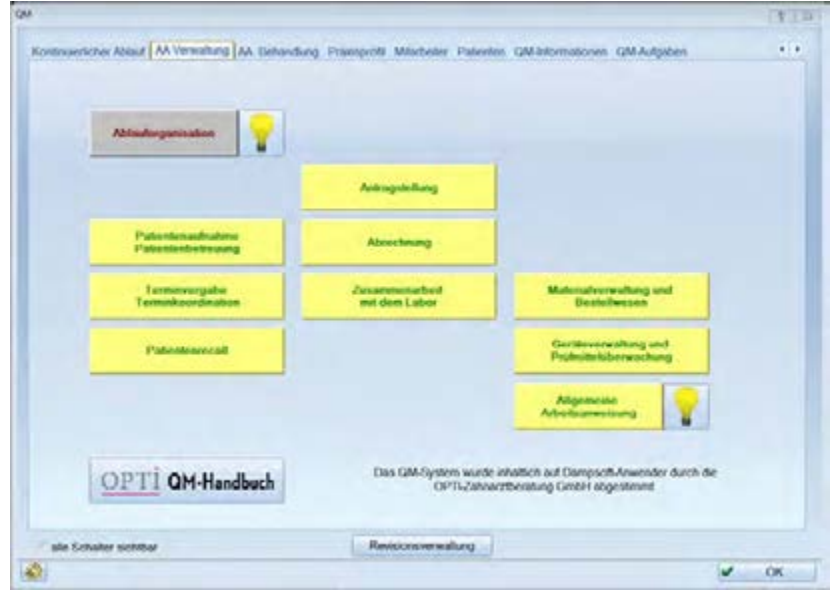

#### 2.2.5.3. Reiter "AA Behandlung"

Die Arbeitsanweisungen für die Behandlungsabläufe sind hier hinterlegt.

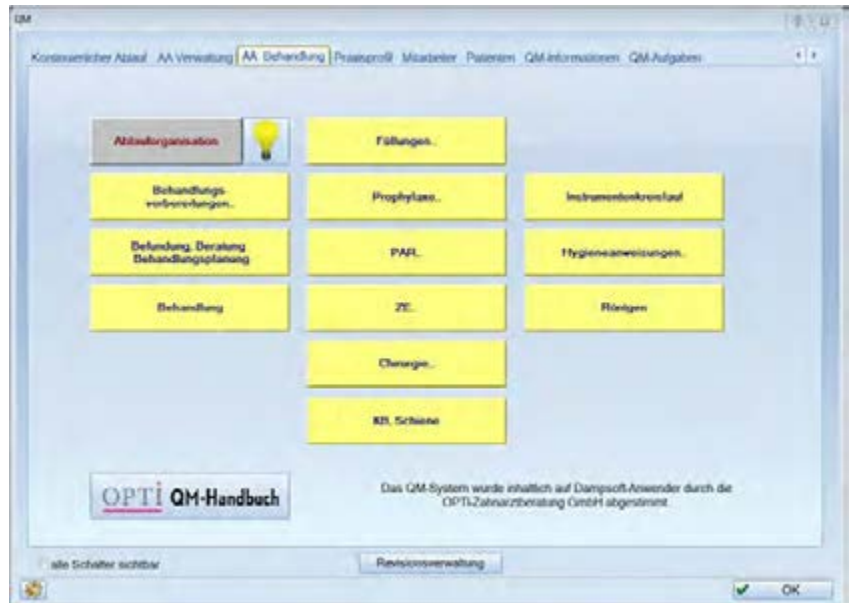

#### 2.2.5.4. Reiter "Praxisprofil"

Im Bereich "Praxisprofil" finden Sie zum Beispiel die Kennzahlen. Hier sind auch die Qualitätsziele hinterlegt.

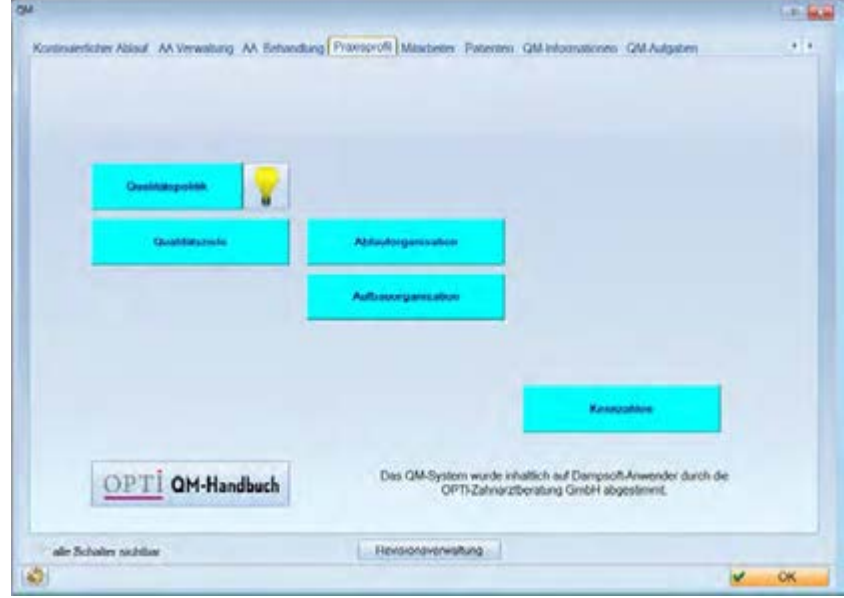

#### 2.2.5.5. Reiter "Mitarbeiter"

Informationen zu den Mitarbeitern können Sie in diesem gesonderten Reiter verwalten.

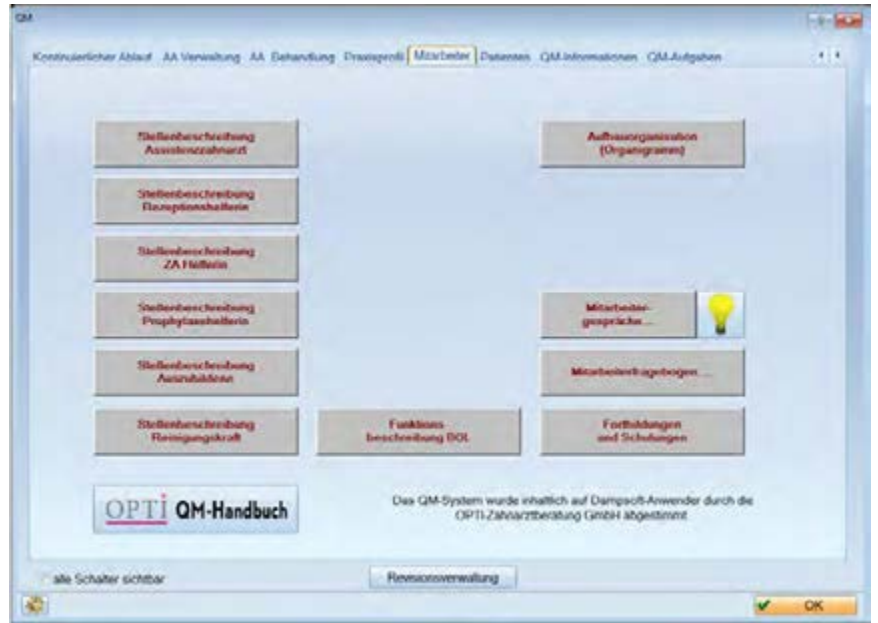

#### 2.2.5.6. Reiter "Patienten"

Hier sind Informationen und Umfragebeispiele hinterlegt.

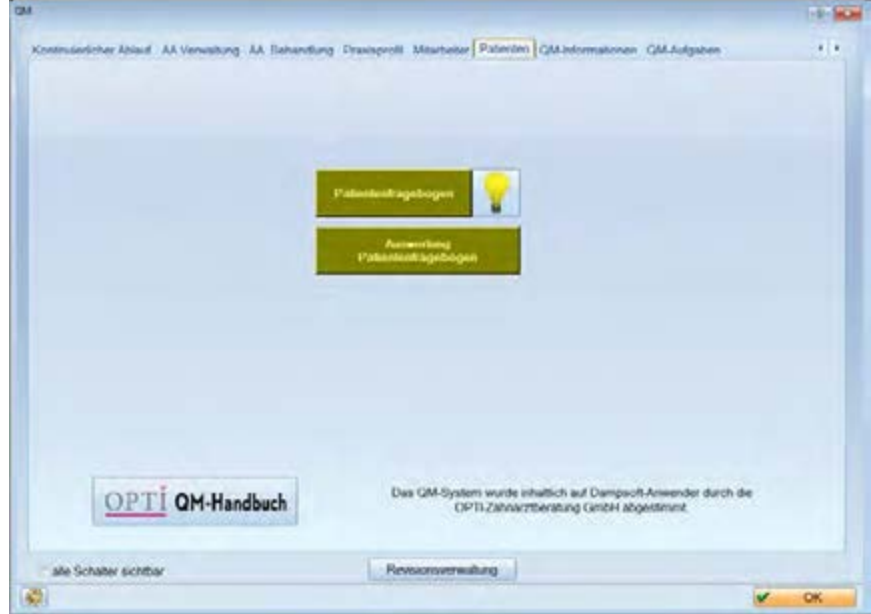

**Seite 12/52**

#### 2.2.5.7. Reiter "QM-Informationen"

Informationen zu unserem Kooperationspartner OPTI Zahnarztberatung GmbH finden Sie in diesem Bereich.

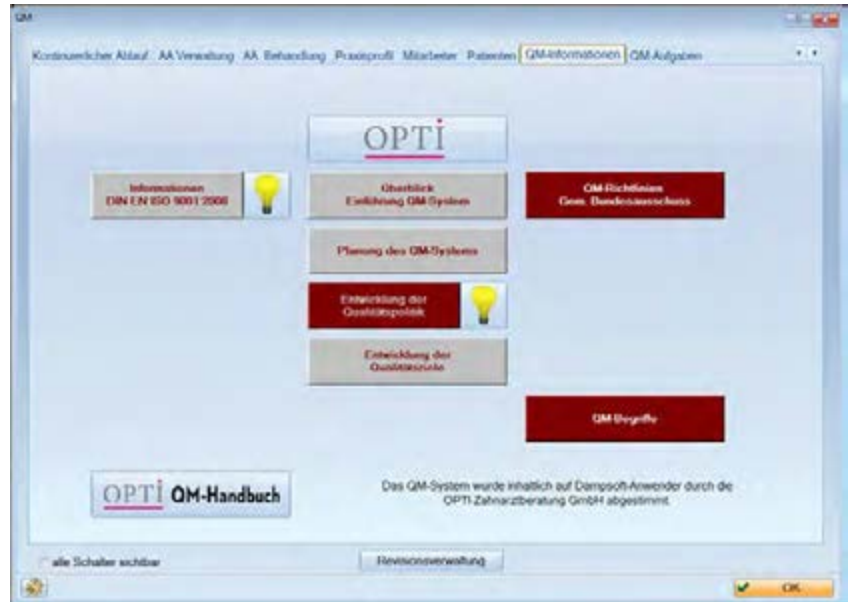

#### 2.2.5.8. Reiter "QM-Aufgaben"

Hier sind zum Beispiel Vorlagen für die Planung und Dokumentation von Audits hinterlegt.

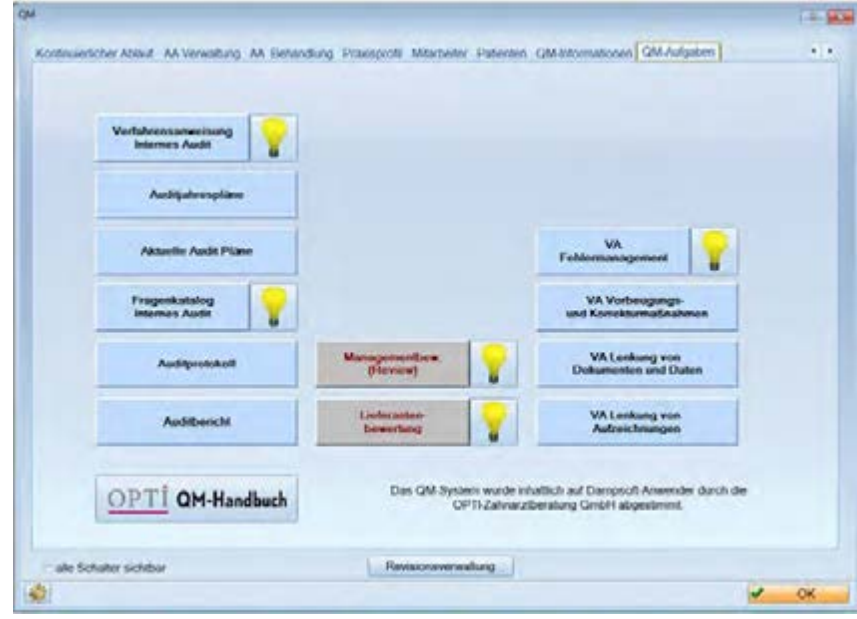

#### <span id="page-15-1"></span><span id="page-15-0"></span>**3.1. Symbole anlegen**

Beim späteren Arbeiten mit dem DS-Win-QM muss nicht immer das gesamte Programm aufgerufen werden, da oft nur einige Funktionen benötigt werden. Für diese Bereiche können auch Schnellzugriffs-Symbole angelegt werden.

Gehen Sie dazu auf Einstellungen (in der Multifunktionsleiste) >>Symbole und wählen rechts die benötigten QM-Button aus. Legen Sie durch Anklicken von >>Neu<< eine neue Symbolleiste an. Öffnen Sie durch Anklicken den Ordner QM-Buttons im rechten Fenster unter "Programmpunkte". Dort sind alle angelegten Schaltflächen auswählbar. Markieren Sie hier z.B. den Punkt "Allgemeine Arbeitsanweisung" und übernehmen Sie ihn mit Doppelklick in die neue Symbolleiste.

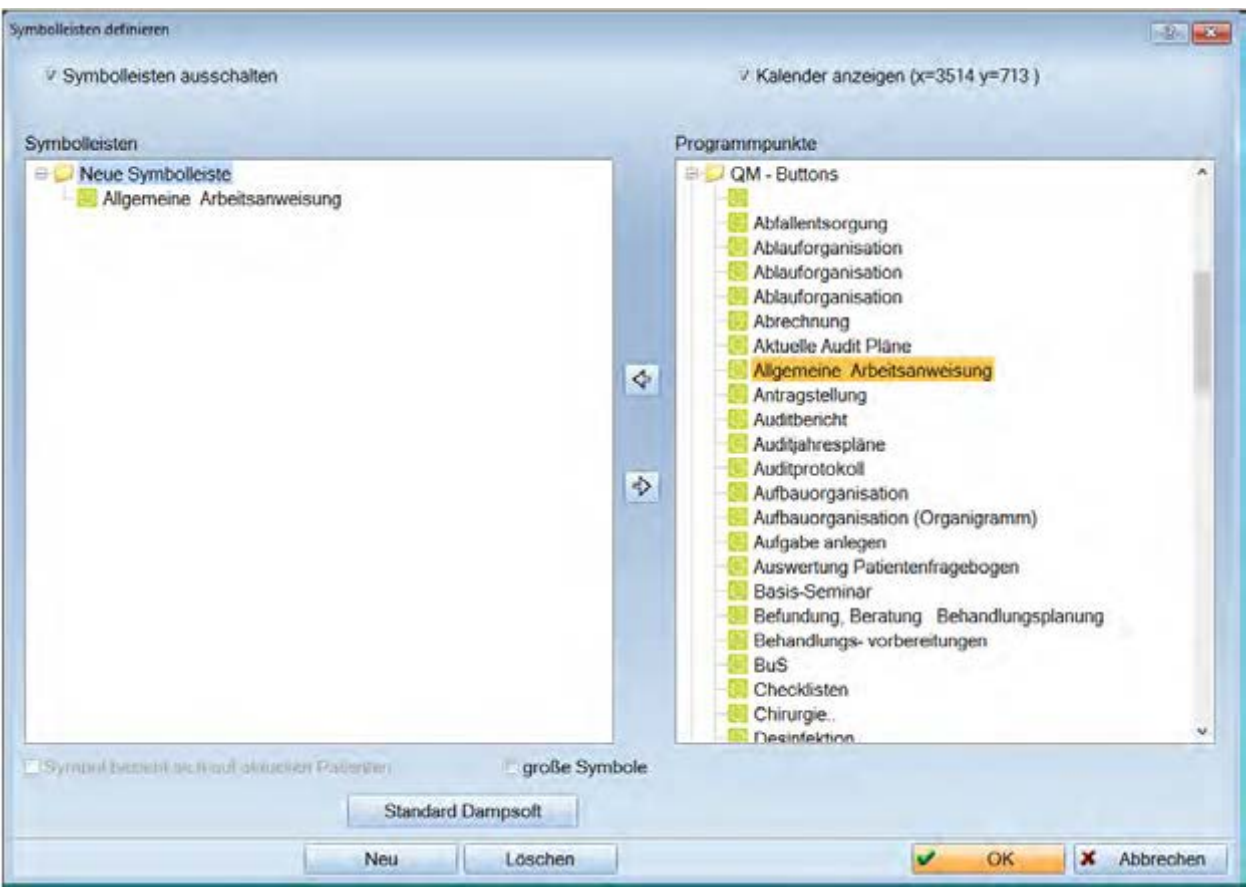

# <span id="page-16-0"></span>**4. QM-Instrumente**

#### <span id="page-16-1"></span>**4.1. Dokumentenmanager**

Im Dokumentenmanager verwalten Sie Ihre Dokumente und können typbezogen (themenbezogen) Dokumente als Vorlagen hinterlegen.

Beispiel Teambesprechungen:

Vor jeder Teambesprechung werden die Themen gesammelt, und während der Besprechung die Ergebnisse protokolliert. Das entsprechende Formular ist im Dokumenten-Manager hinterlegt und kann bei jedem neuen Aufruf (und somit bei jeder neuen Teambesprechung) individualisiert werden.

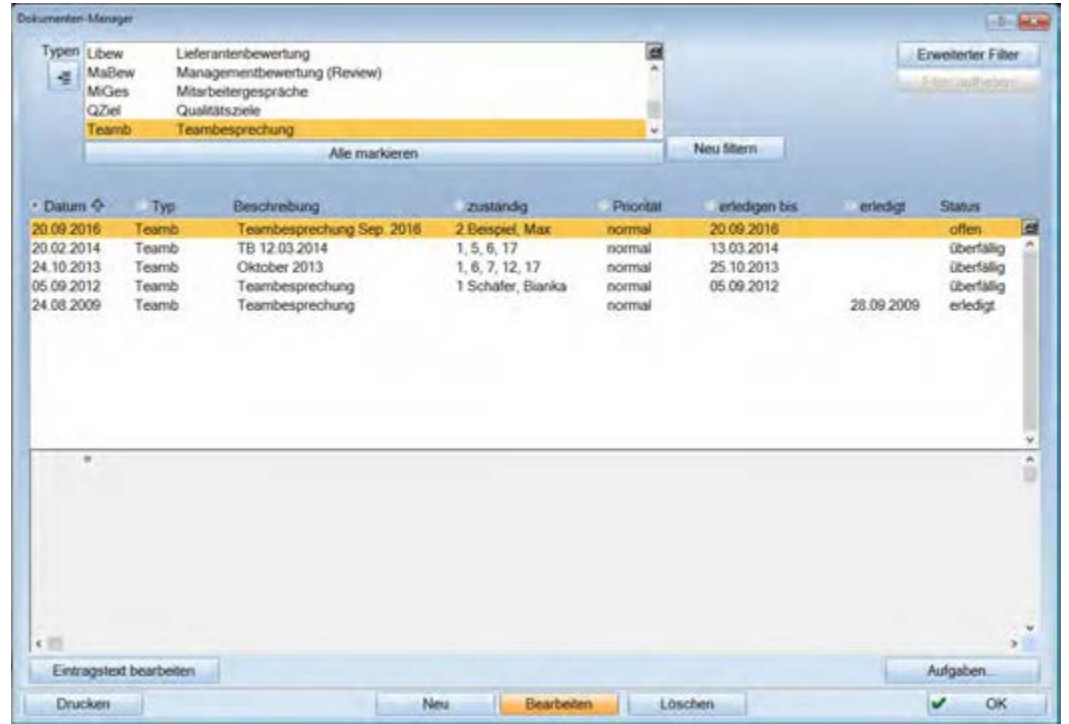

Wollen Sie ein Formular als Vorlage verwenden, dann bietet sich der Dokumenten-Manager an. So können alle häufig verwendeten Formulare verwaltet werden.

Klicken Sie auf der QM-Plattform im Karteireiter "Kontinuierlicher Ablauf" auf die Schaltfläche >>Teambesprechung<<.

Es öffnet sich der oben abgebildete Dialog. Klicken Sie >>Neu<< an, wird ein neues Formular vom Typ Teambesprechung angelegt. Um die Dokumente leichter zu identifizieren, empfiehlt es sich das Datum oder den Monat hinter den Dokumentennamen zu setzen. In der Maske z.B. "Teambesprechung Sep. 2016" und auf >>OK<< gehen. Das hinterlegte Dokument wird automatisch geöffnet.

Wollen Sie den Text noch einmal bearbeiten, gehen Sie auf >>Eintragstext bearbeiten<<. Es öffnet sich das gespeicherte Formular und Änderungen können vorgenommen werden.

# **4. QM-Instrumente**

#### <span id="page-17-0"></span>4.1.1. Dokument zu einem Typ hinterlegen

Im "Dokumenten-Manager" können Sie im Bereich "Typen" festlegen, welches Dokument bei welchem Typ hinterlegt sein soll.

Wählen Sie die Schaltfläche "Typen" an.

Es öffnet sich eine neue Eingabemaske. Wählen Sie den gewünschten Typ aus, bei dem Sie ein Dokument hinterlegen wollen oder legen Sie über >>Neu<< einen neuen Typ an.

Über >>Definieren<< können Sie ein Dokument hinterlegen. Es können Word-Dokumente oder DS-Win-Plus-Texte hinterlegt werden.

Wählen Sie das gewünschte Dokument aus, indem Sie den Pfad angeben wo (in welchem Ordner) sich das Dokument befindet. Dazu gehen Sie im Reiter "Fremdprogramm" auf >>Durchsuchen<<. Es öffnet sich die Windows-Ordner-Struktur und Sie können Ihre Dateien nach dem gewünschten Formular durchsuchen.

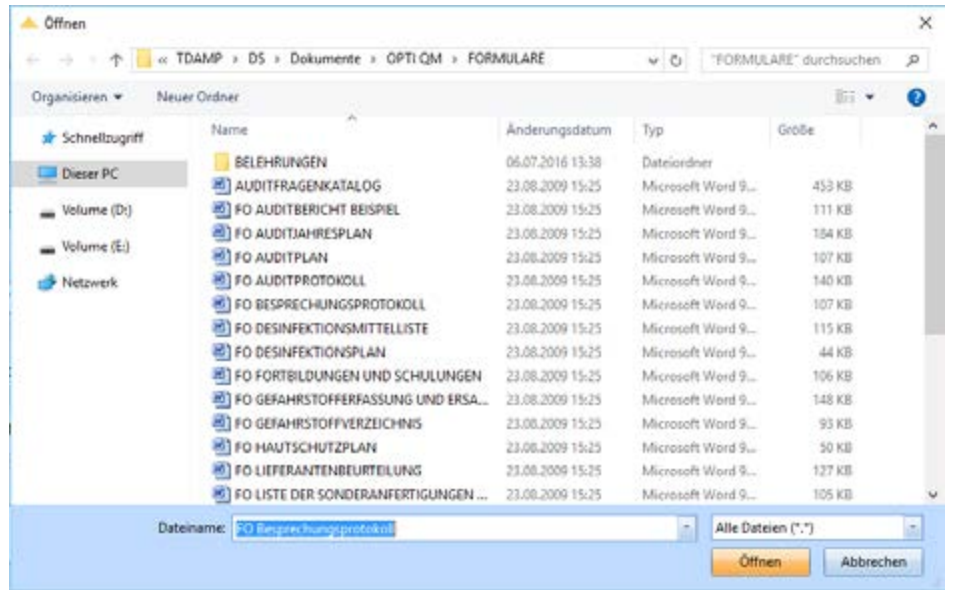

Mit >>Öffnen<< wird die ausgewählte Datei automatisch hinterlegt. Soll ein DS-Win-Plus-Text verwendet werden, so wählen Sie diesen Reiter. Sie haben hier die Möglichkeit einen neuen Text anzulegen oder einen vorhandenen Text auszuwählen. Verlassen Sie den Dialog mit >>OK<<.

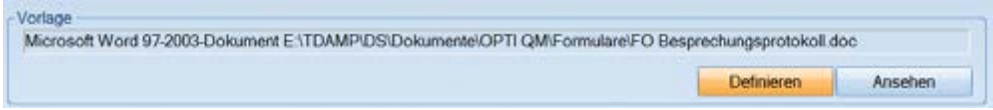

Ihr Originalformular ist jetzt hinterlegt und wird jedes Mal neu kopiert, wenn Sie eine neue Teambesprechung anlegen.

#### <span id="page-18-0"></span>**4.2. Fehler (Verbesserungsmanager)**

#### <span id="page-18-1"></span>4.2.1. Neuer Fehler

Jeder neu aufgetretene Fehler sollte hier von jedem Mitarbeiter festgehalten werden. Sie können den Dialog zur Eingabe eines neuen Fehlers aufrufen, indem Sie entweder im Verbesserungsmanager auf >>Neu<< gehen oder über die Schaltfläche >>Fehler Neuer Eintrag<< auf der Plattform (DS-Win-QM).

Beispiel:

Während der Behandlung stellt sich heraus, dass kein Harvard-Zement mehr in der Praxis vorhanden ist. Es soll sofort im Depot Nachschub bestellt werden. Zur Vorbeugung soll künftig mit dem DS-Win-Material gearbeitet werden, damit ab einer Mindestlagemenge sofort das fehlende Material in den Warenkorb geschoben wird.

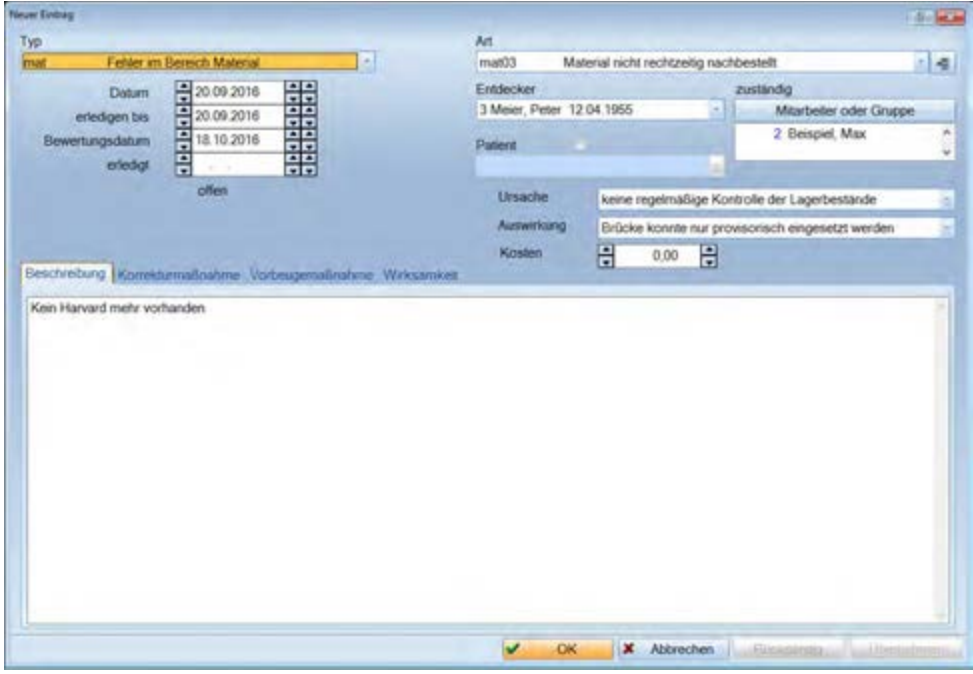

Typen:

Fehler können einem Fehlertypen zugeordnet werden, wie z.B. "Fehler im Bereich Material". Die Fehler lassen sich hierdurch katalogisieren und entsprechend auswerten. Es sind bereits verschiedene Fehlertypen vorgegeben. Sie können die Fehlertypen jedoch auch individuell festlegen. Dies erfolgt im Verbesserungsmanager. Wurde ein Fehlertyp vorgegeben, so erscheint automatisch eine Auswahl an Fehlerarten.

Art:

Es gibt Fehlerarten, die öfter auftreten und können deshalb automatisch vorgegeben werden, sodass der Fehler nicht immer wieder erneut von Hand eingetragen werden muss, z.B. "Wartezimmer unordentlich". Klicken Sie dazu auf die Schaltfläche rechts im Bild. In dem sich öffnenden Dialog können über >>Neu<< weitere Arten hinzugefügt werden.

Die Zuordnung eines Fehlers kann auch später erfolgen und muss nicht zum Zeitpunkt des Eintrags stattfinden. Benutzen Sie in diesem Fall den Fehlertyp: "nicht definiert".

Die Zuordnung des Fehlers kann somit zeitlich versetzt von dem "Zuständigen" vorgenommen werden. Durch diese Vorgehensweise ist es für jeden Mitarbeiter möglich, den Fehler völlig unkompliziert "mal eben schnell nebenbei" einzugeben.

#### Datum:

Das aktuelle Datum wird automatisch für die Erledigung des Fehlers eingetragen, weil ein Fehler in der Regel sofort behoben werden sollte. Ist dies nicht der Fall, muss hier das entsprechende Datum eingetragen werden. Zur Kontrolle kann bei Erledigung der Korrekturmaßnahme zusätzlich das entsprechende Datum unter "erledigt" eingetragen werden.

#### Entdecker:

Hier sollte die Person eingetragen werden, der der Fehler aufgefallen ist, somit hat man einen Ansprechpartner für Fragen bzgl. dieses Fehlers. Wird mit der Mitarbeitererkennung (Passwort oder Fingerscanner) gearbeitet, so ist der eingeloggte Mitarbeiter bereits eingetragen.

#### Kosten:

Hier können die geschätzten Kosten, falls bekannt, die der Fehler verursacht hat, eingegeben werden.

#### Zuständig:

Der "Zuständige" wird aufgrund der Voreinstellungen eingetragen. Für jeden "Fehlertyp" und jeder "Fehlerart" kann ein zuständiger Mitarbeiter eingetragen werden, z.B. sollte der für die Materialverwaltung zuständige Mitarbeiter sich auch um die angefallenen Fehler in diesem Bereich kümmern (Fehlertyp: Materialfehler).

#### Patient:

Sollte der Fehler mit einem Patienten in Zusammenhang stehen, so kann dieser hier eingetragen werden. Wenn Sie die Fehlereingabe aus der Patientenkartei heraus vornehmen, wird der aktuelle Patient eingetragen. Aus der Liste können Sie auch einen anderen Patienten auswählen oder durch Entfernen der Checkbox die Patientenzuordnung aufheben.

#### Kartei:

Handelt es sich um einen Fehler, der sich auf einen Patienten bezieht, können Sie direkt beim anlegen des Fehlers den Patienten eintragen und in die Kartei des Patienten verzweigen. Klicken Sie dazu auf die Schaltfläche >>Kartei<<.

#### Ursache:

Die Ursachen des Auftretens des Fehlers können hier festgehalten werden (z.B. Stress, Unwissenheit, Vergessen).

#### Auswirkung:

Eine mögliche Auswirkung wird hier eingetragen, wodurch die Konsequenzen des Fehlers deutlich werden (z.B. Doppelarbeit, Kosten).

# **4. QM-Instrumente**

#### **Seite 18/52**

#### Beschreibung:

Hier können wichtige Detailinformationen zu dem Fehler eingetragen werden, z.B. bei Fehlerart "Material verfallen" welches Material verfallen ist. Ein nicht zuordnungsbarer Fehler kann an dieser Stelle kurz beschrieben werden.

Korrekturmaßnahmen:

Zu den meisten Fehlern gibt es eine Korrekturmaßnahme, die ergriffen werden kann. Diese können Sie hier dokumentieren.

Wenn der Text dieser Korrekturmaßnahme beim Auftreten des gleichen Fehlers wiederholt Anwendung finden könnte, dann sollte er direkt als Vorlage angelegt werden.

Beispiel:

Fehlertyp >> Organisationsfehler

Fehlerart >> Wartezimmer unordentlich

Korrekturmaßnahme >> "Wartezimmer aufräumen" eintragen und bei "als Vorlage verwenden" Häkchen setzen.

Beim nächsten Mal, wenn das Wartezimmer nicht aufgeräumt ist (Fehlerart), erscheint diese Korrekturmaßnahme beim Aufklappen der Box unter "Vorlagen" (auf den Pfeil gehen) und kann durch Anklicken in der Box unterhalb komplett angesehen werden (wenn der Text länger sein sollte als im Fenster "Vorlagen" sichtbar). Durch Anklicken des Übertragungspfeils wird der Text automatisch in das Fenster "Korrekturmaßnahmen" übernommen.

Vorbeugemaßnahmen:

Ziel sollte es sein, dass Fehler minimiert werden und die gleichen Fehler nicht noch einmal auftreten. Um dies zu erreichen, ist es notwendig Vorbeugemaßnahmen zu ergreifen.

Wirksamkeit

In diesem Bereich können Sie die Wirksamkeit der Korrektur-bzw. der Vorbeugemaßnahmen dokumentieren.

### <span id="page-21-0"></span>4.2.2. Angelegte Fehler suchen

Hier können Sie alle aufgetretenen Fehler in einer Liste sehen und nach verschiedenen Kriterien sortieren. Nach dem Aufruf des Programms werden alle Einträge, egal zu welchem Fehlertypen angezeigt.

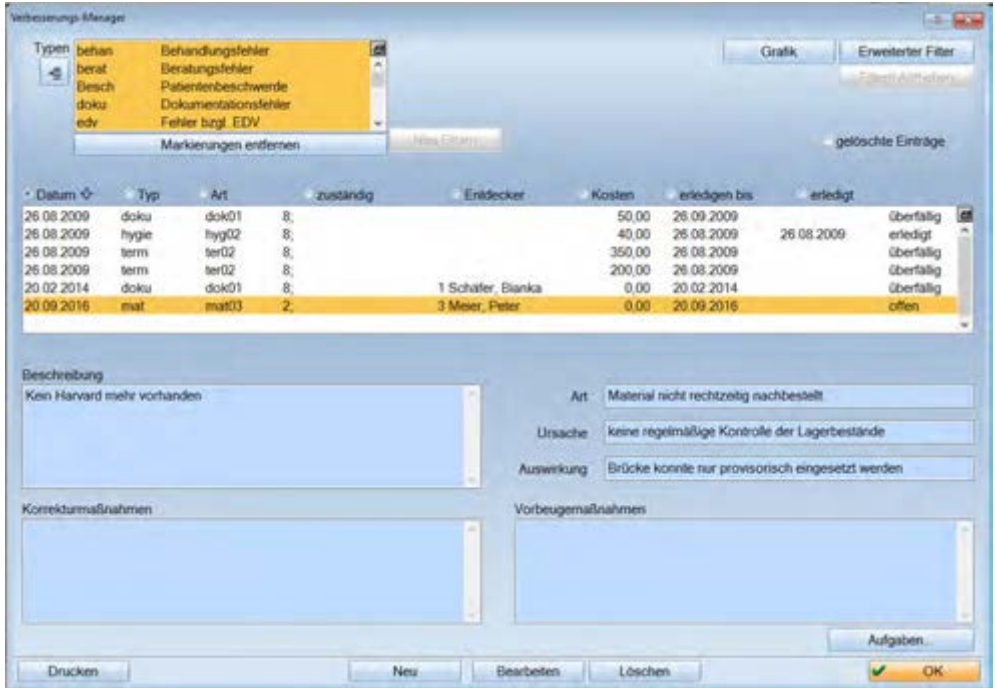

Man kann einzelne Typen oder >>ALLE markieren<< wählen, und muss danach >>Neu filtern<<.

Über >>Erweiterter Filter<< können noch weitere Kriterien für die Filterung erreicht werden.

Anschließend kann der Filter über die entsprechende Schaltfläche wieder aufgehoben werden.

#### <span id="page-22-0"></span>4.2.3. Verbesserungs-Typ anlegen

Es gibt Fehler, die lassen sich einem übergeordneten Verbesserungstypen, wie z.B. "Fehler im Bereich Material" zuordnen. Die Fehler lassen sich hierdurch katalogisieren und entsprechend auswerten. Es sind bereits Verbesserungs-Typen vorgegeben. Sie können die Verbesserungs-Typen jedoch auch individuell festlegen.

Klicken Sie auf das "Einfügesymbol" um einen neuen Verbesserungs-Typen anzulegen.

Die in dem Bild aufgeführten Verbesserungs-Typen werden mit ausgeliefert und sollen Ihnen als Orientierung dienen.

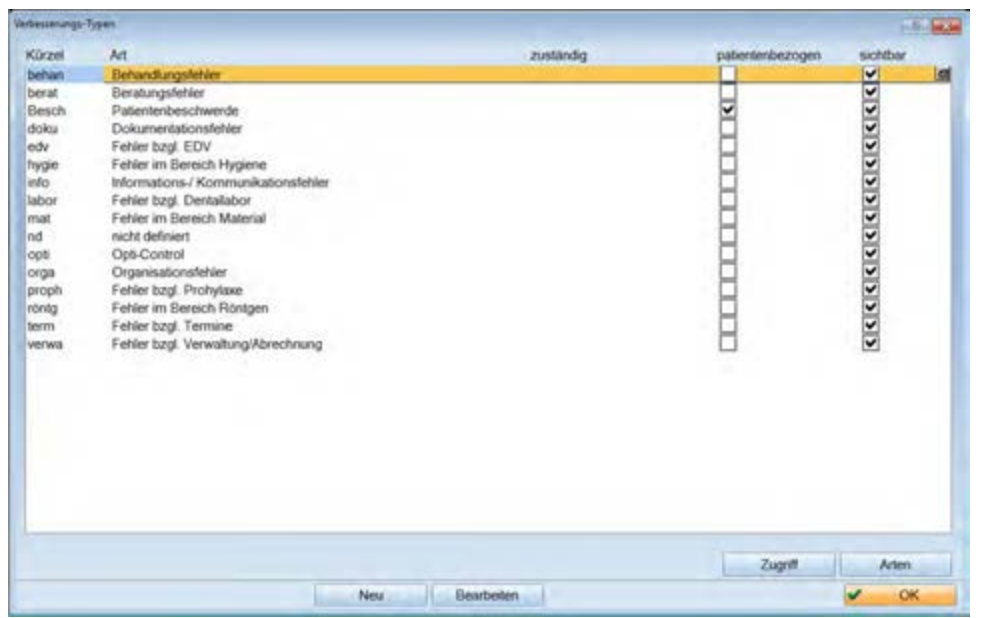

Wenn Sie einen neuen Verbesserungs-Typen einfügen wollen, klicken Sie auf >>Neu<<.

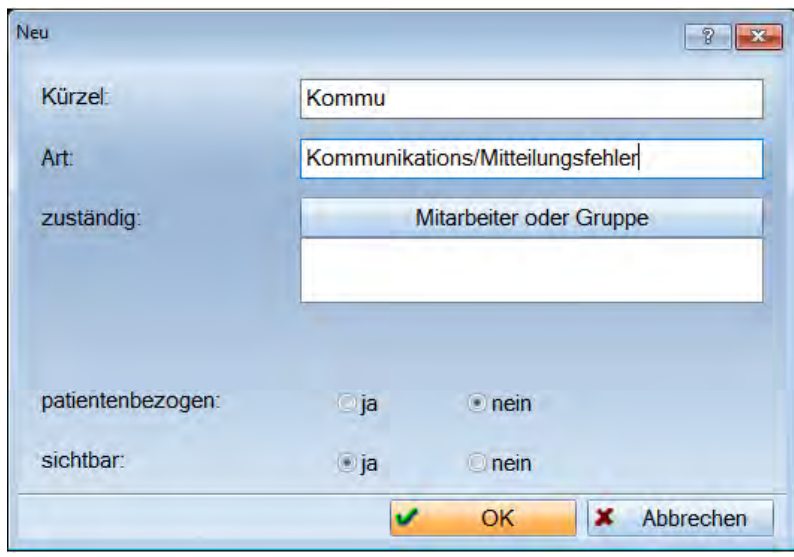

# **4. QM-Instrumente**

**Dampsoft Version: 1**

#### **Seite 21/52**

Tragen Sie ein sinnvolles Kürzel und die Art ein. Wählen Sie einen Mitarbeiter aus, der für diesen Verbesserungs-Typen zuständig sein soll. Wenn dieser Typ patientenbezogen sein soll, klicken Sie den entsprechenden Radiobutton an (beim Fehler Eintrag wird automatisch der aktuelle Patient eingetragen).

Fehlertypen, die nicht mehr verwendet werden, können auf "nicht sichtbar" gesetzt werden.

Mit >>OK<< schließen Sie den Dialog und übernehmen die Daten.

Über >>Bearbeiten<< können die Angabe ggf. korrigiert werden. Ein Löschen eines Verbesserungs-Typs ist nicht möglich, da sonst bereits erfasste Fehler entfernt werden würden.

Über >>Zugriff<< haben Sie die Möglichkeit für Ihre Verbesserungstypen Zugriffsrechte zu vergeben. Dafür sollte die Mitarbeiterverwaltung aktiviert sein.

#### <span id="page-23-0"></span>4.2.4. Verbesserungs-Art anlegen

Eine Verbesserungs-Art ist eine differenzierte Beschreibung eines Fehlers. Suchen Sie sich einen Verbesserungs-Typ aus, für den Sie eine neue Verbesserungs-Art anlegen wollen, und klicken Sie auf >>Arten<<.

Es öffnet sich der folgende Dialog:

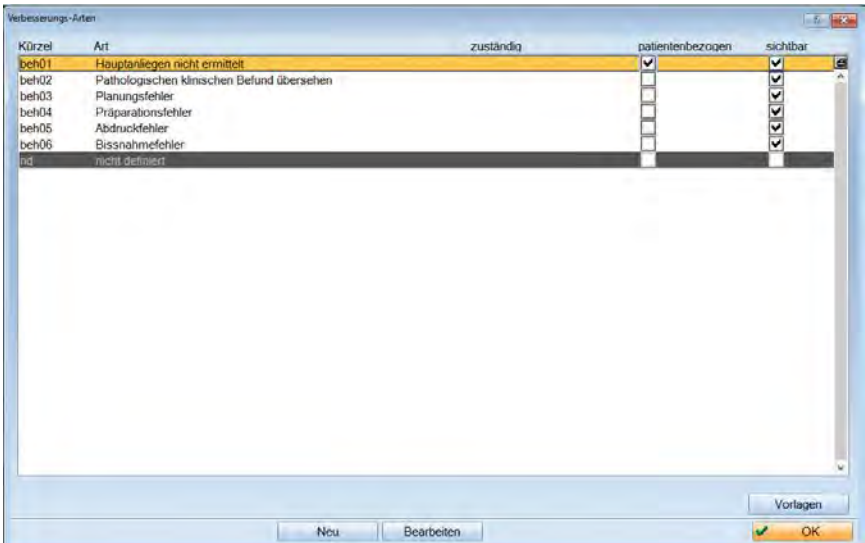

Gehen Sie auf >>Neu<<

Die Vorgehensweise unterscheidet sich nicht von der, wie bei den Verbesserungs-Typen beschriebenen.

### <span id="page-24-0"></span>4.2.5. Vorlagen erstellen

Zusätzlich kann eine Vorlage zu einer Verbesserungs-Art hinterlegt werden. Klicken Sie dazu auf die Schaltfläche >>Vorlagen<<. Es öffnet sich folgender Dialog:

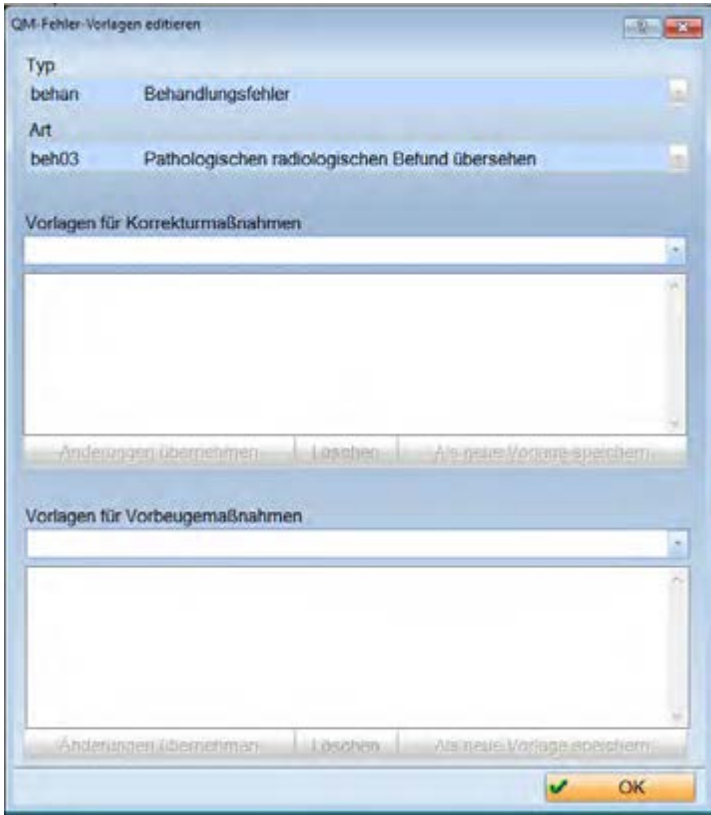

Es werden in diesem Dialog der angewählte Verbesserungs-Typ und die markierte Verbesserungs-Art zur Ansicht dargestellt.

Hier können die Textvorlagen für die Korrekturmaßnahmen und die Vorbeugemaßnahmen angelegt werden. Schreiben Sie dazu im entsprechenden Textfeld Ihren gewünschten Text. Die Schaltfläche >>Als neue Vorlage speichern<< wird aktiv Rot dargestellt.

Wird ein vorhandener Text verändert, wird zusätzlich die Schaltfläche >>Änderungen übernehmen<< aktiv.

Ein Löschen der Vorlage ist über die entsprechende Schaltfläche möglich.

# **4. QM-Instrumente**

### **Seite 23/52**

#### <span id="page-25-0"></span>4.2.6. Drucken

Die gesamte angezeigte Fehlerliste oder ein einzelner markierter Eintrag kann ausgedruckt werden.

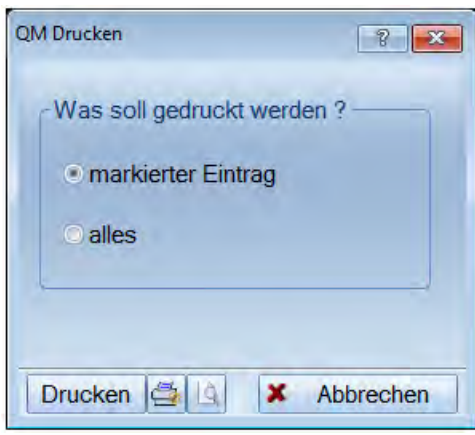

Wenn Sie auf das Symbol für die Seitenansicht gehen, können Sie den Ausdruck vorher ansehen und einzelne Seiten zum Drucken auswählen.

### <span id="page-25-1"></span>4.2.7. Eintrag löschen

Im Verbesserungsmanager kann man durch >>Löschen<< einen Eintrag ausblenden. Durch das Setzen der Checkbox "gelöschte Einträge" kann man diese wieder einsehen.

#### ▽ gelöschte Einträge

Einträge können nicht endgültig gelöscht werden!

### <span id="page-26-0"></span>4.2.8. Einträge prüfen

Jeder Mitarbeiter sollte regelmäßig seine Aufgaben aufrufen und nachsehen, ob für ihn Aufgaben-Einträge vorliegen. Neue Einträge kann man über F5 angezeigt bekommen (dazu muss das DS-Win-Org freigeschaltet sein). Offene Fehlereinträge sind als AQF gekennzeichnet. Der gewünschte Eintrag hat einen roten Textanhang, in dem ein Hyperlink zu den Fehlerinformationen vorhanden ist.

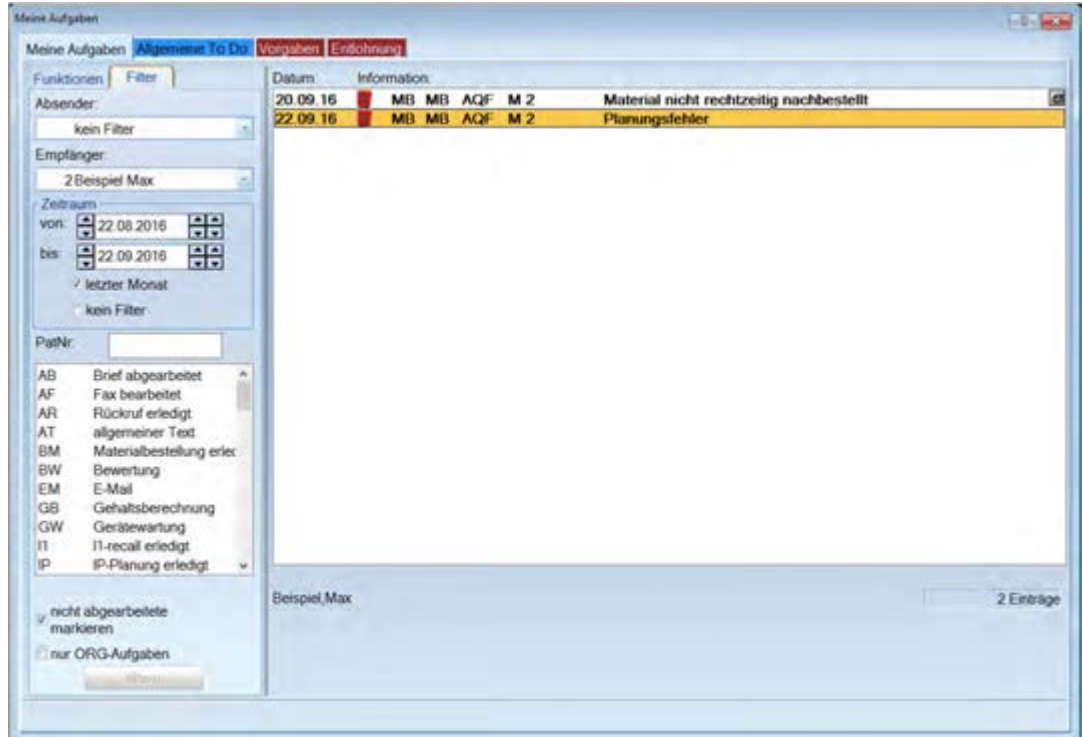

Wenn nur das DS-Win-QM freigeschaltet ist, müssen die Mitarbeiter direkt im Verbesserungsmanager kontrollieren ob neue Fehler für sie vorhanden sind.

**Seite 25/52**

#### **4.3. Info-Manager**

Auf der QM-Plattform können Sie sich den Info-Manager anlegen. Hier können Informationen gesammelt und eingesehen werden. Man kann die Eintragungen in einem Pool verlinken, oder aber eine Aufgabe an alle betroffenen MA schicken. Identisch zum Mitteilungs-Manager.

Indem Sie eine freie Schaltfläche mit der rechten Maustaste anwählen öffnet sich folgender Dialog.

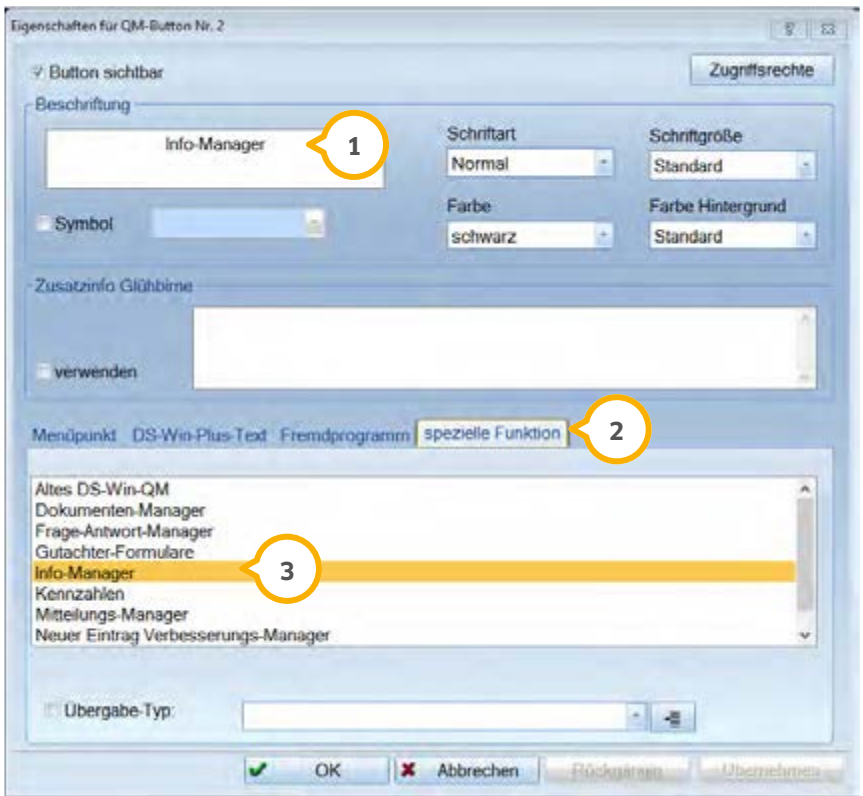

**1)** Tragen Sie eine Beschriftung der Schaltfläche ein.

2) Wählen Sie den Reiter "spezielle Funktion" an.

Markieren Sie Info-Manager. **3**

Wenn Sie nun das Fenster mit >>OK<< schließen ist die Schaltfläche angelegt.

Info-Manager

# 4.3.1. Info-Manager Funktion

Klicken Sie den Info-Manager mit der linken Maustaste an, öffnet sich folgender Dialog:

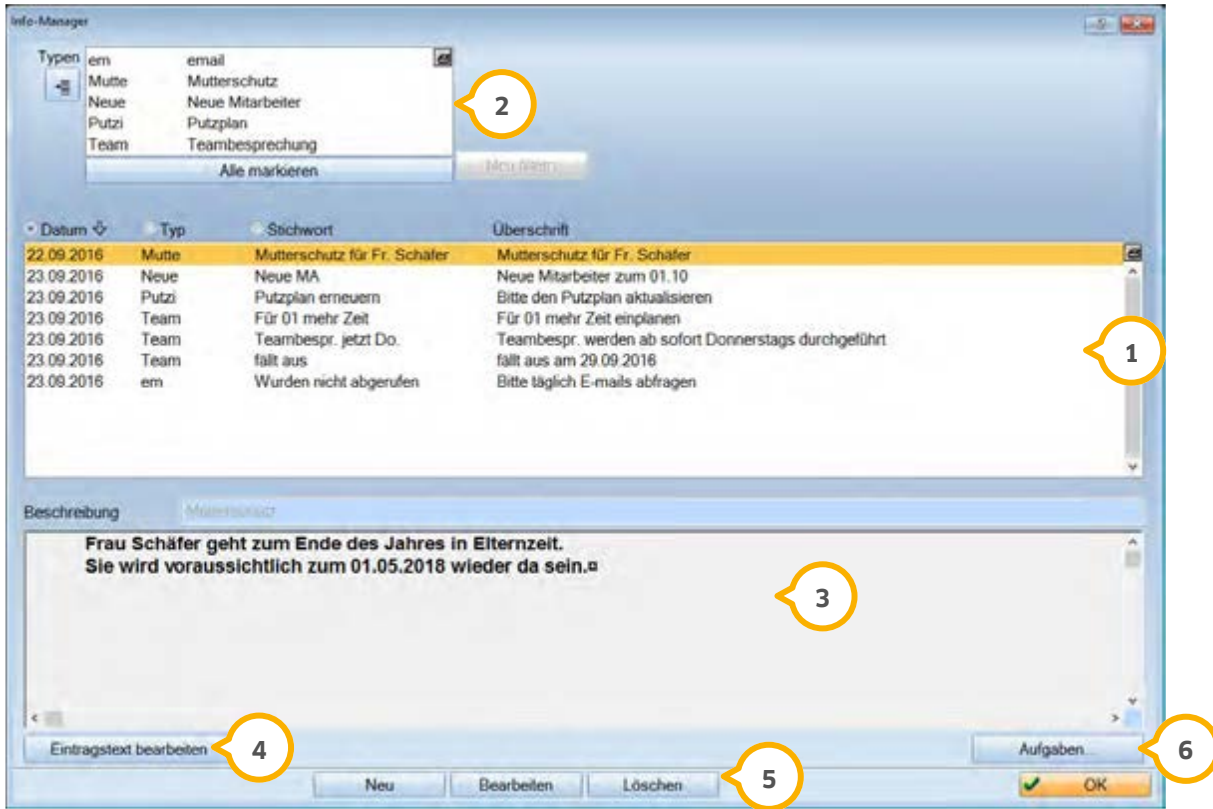

 $\mathbf{\hat{y}}$  Hier können die Informationen nach Datum, Typ, Stichwort und Überschrift selektiert werden.

2) In diesem Bereich werden die bereits definierten Typen angezeigt.

Über die Schaltfläche werden die Typen angelegt.

看

3) Hier wird die Beschreibung des unter 1 markiertem Eintrag dargestellt.

Über >>Eintragstext bearbeiten<< können Sie den unter 3 angezeigten Text bearbeiten. **4**

 >>Neu<< erzeugt einen neuen Eintrag. Über >>Bearbeiten<< gelangt man in die Eigenschaft des markierten **5** Eintrags. >>Löschen<< löscht den markierten Eintrag.

Über >>Aufgaben<< öffnet sich der Aufgabenmanager des DS-Win-Org. Dort können Sie Aufgaben zu dieser **6** Information an bestimmte Mitarbeiter anlegen bzw. verteilen.

# **4. QM-Instrumente**

**Seite 27/52**

#### <span id="page-29-0"></span>**4.4. Frage-Antwort-Manager**

Der Frage-Antwort-Manager kann z.B. dafür genutzt werden, immer wiederkehrende Fragen zu notieren, an dieser Stelle werden die Fragen gesammelt und auch beantwortet. Sie sind hier jederzeit wieder aufrufbar.

Man kann also sagen, dies ist eine Sammelstelle für häufig gestellte Fragen und deren Antworten.

Auf der Plattform können Sie diese Funktion anlegen, indem Sie eine freie Schaltfläche mit der rechten Maustaste anwählen.

Es öffnet sich folgender Dialog:

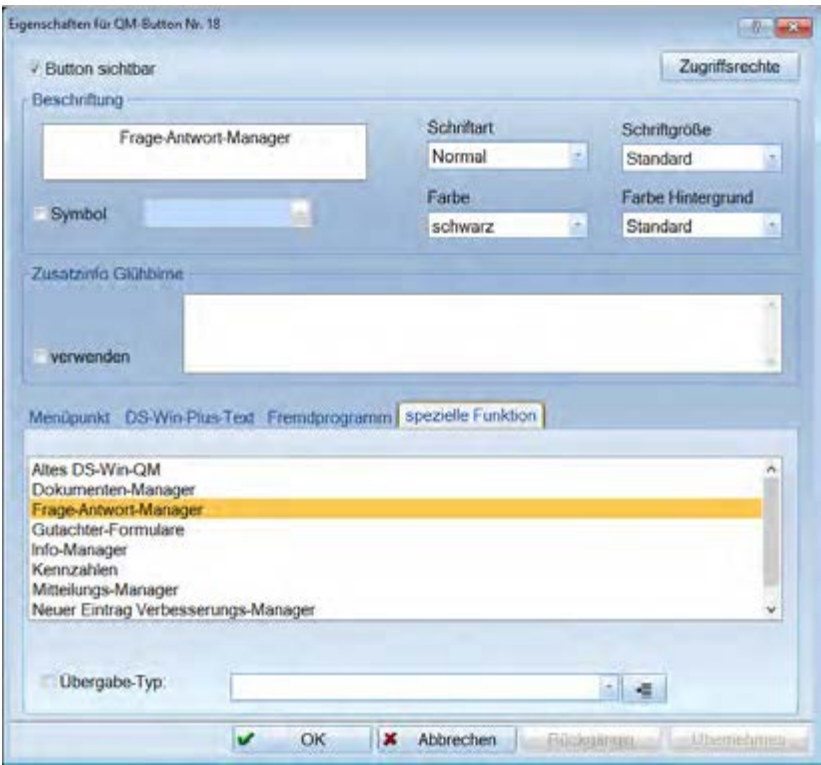

Beschriften Sie die Schaltfläche

Wählen Sie den Reiter "spezielle Funktionen".

Markieren Sie Frage-Antwort-Manager.

Wenn Sie nun das Fenster mit >>OK<< schließen ist die Schaltfläche angelegt.

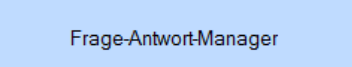

### 4.4.1. Frage-Antwort-Manager Funktion

Klicken Sie den Frage-Antwort-Manager mit der linken Maustaste an, öffnet sich folgender Dialog:

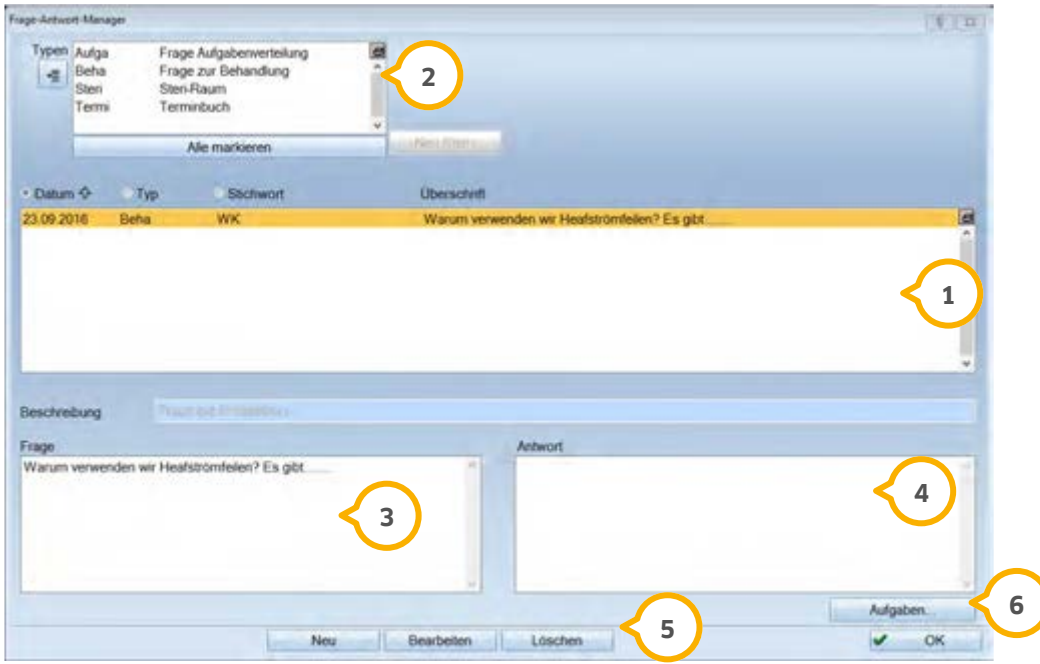

Hier können die Fragen nach Datum, Typ, Stichwort und Überschrift selektiert werden. **1**

2) In diesem Bereich werden die bereits definierten Typen angezeigt.

植

Über die Schaltfläche werden die Typen angelegt.

Hier wird die Frage des unter 1. markierten Eintrags angezeigt. **3**

**4**) Hier wird die Antwort des unter 1. markierten Eintrags angezeigt.

 Über >>Neu<< wird eine neue Frage angelegt. Über >>Bearbeiten<< gelangt man in die Eigenschaften der mar-**5** kierten Frage und kann die Texte bearbeiten. >>Löschen<< löscht den markierten Eintrag.

Über >>Aufgaben<< öffnet sich der Aufgabenmanager des DS-Win-Org. Dort können Sie Aufgaben zu dieser **6** Information an bestimmte Mitarbeiter anlegen bzw. verteilen.

#### <span id="page-31-0"></span>**4.5. Checklisten**

Checklisten dienen der Einhaltung von Arbeitsabläufen. Sie werden themenbezogen einmalig angelegt. Wenn dieser Arbeitsablauf bei einem Patienten vorkommt, kann die Checkliste diesem entsprechenden Patienten zugeordnet und systematisch abgearbeitet werden. Dadurch wird nichts vergessen, man bekommt zusätzlich Hinweise, es wird festgehalten, wer was wann gemacht hat, es können Kommentare hinzugefügt werden und man hat alle Informationen an einer zentralen Stelle gesammelt.

Um eine Checkliste zu erstellen haben Sie zwei Möglichkeiten:

Wählen Sie in der "Patientenauswahl" oben rechts das "C" an. Im anschließenden Dialog gehen Sie auf >>Checklisten bearbeiten<<.

Wählen Sie unter Erweiterungen "QM". Sie befinden sich in der QM Plattform. Dort finden Sie die Schaltfläche "Alten DS-Win-QM", hier finden Sie ebenfalls die Checklisten.

# **4. QM-Instrumente**

**Dampsoft Version: 1**

**Seite 30/52**

Dieser Dialog enthält folgende Bearbeitungsmöglichkeiten:

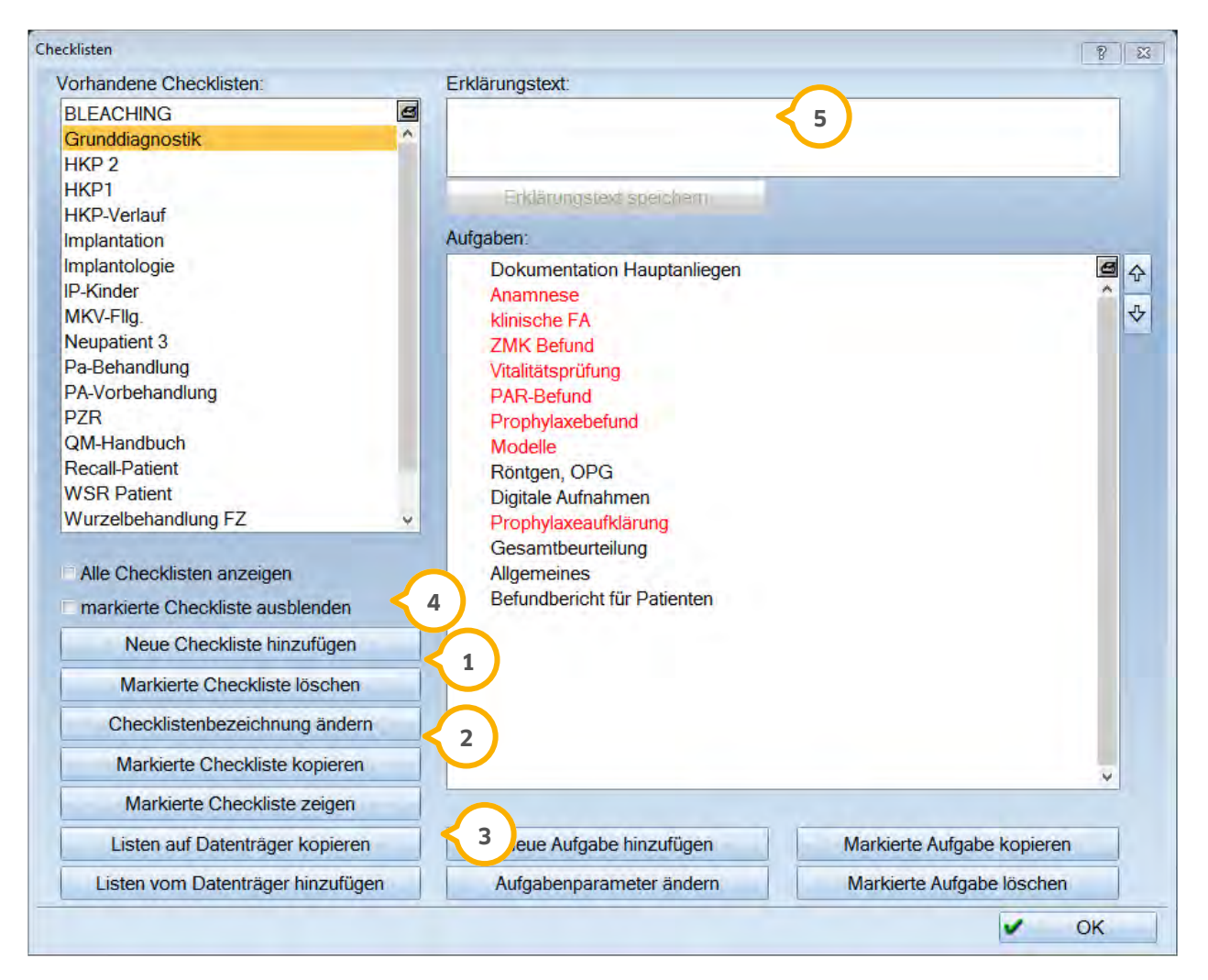

 Über >>Neue Checkliste hinzufügen<< kann man eine neue Checkliste erzeugen und sie beliebig benennen. **1** Checklisten sollten nur gelöscht werden, wenn sie noch keinem Patienten zugeordnet sind. Wenn die Checkliste bereits einem Patienten zugeordnet ist, erfolgt der Hinweis, dass die Checkliste statt gelöscht besser ausgeblendet werden sollte, da sonst Informationen verloren gehen können.

 Nach Klick auf >>Checklistenbezeichnung ändern<< kann ein neuer Name für die Liste eingegeben werden. Über **2** >>Markierte Checkliste kopieren<< wird der komplette Inhalt der Checkliste kopiert.

Diese Möglichkeit kann man z.B. nutzen, wenn in einer Checkliste Änderungen vorgenommen werden müssen und diese neue Liste (die vielleicht sogar unter dem gleichen Namen geführt werden soll) anstelle der ursprünglichen genutzt werden soll. Die nicht mehr Genutzte kann anschließend ausgeblendet werden.

 >>Markierte Checkliste zeigen<< man erhält eine Vorschau der markierten Checkliste. Über >>Liste auf Daten-**3** träger kopieren<< kann man eine markierte Checkliste exportieren. Über >>Listen von Datenträger hinzufügen<< kann man Checklisten importieren.

 Wenn eine Checkliste nicht mehr im Gebrauch ist, aber schon einem Patienten zugeordnet wurde, kann man sie **4** ausblenden. Die Checkliste ist dann weiterhin im System vorhanden, wird aber im Fenster "Vorhandene Checklisten" grau dargestellt und beim Patienten nicht mehr zur Auswahl vorgeschlagen.

 Hier können Sie einen kurzen erläuternden Text zu der Checkliste eingeben. Geben Sie einen Erklärungstext ein **5** und drücken Sie >>Erklärungstext speichern<<.

#### 4.5.1. Aufgabe zu einer Checkliste hinzufügen

In dem man auf >>Neue Aufgabe hinzufügen<< klickt, kann eine solche angelegt werden.

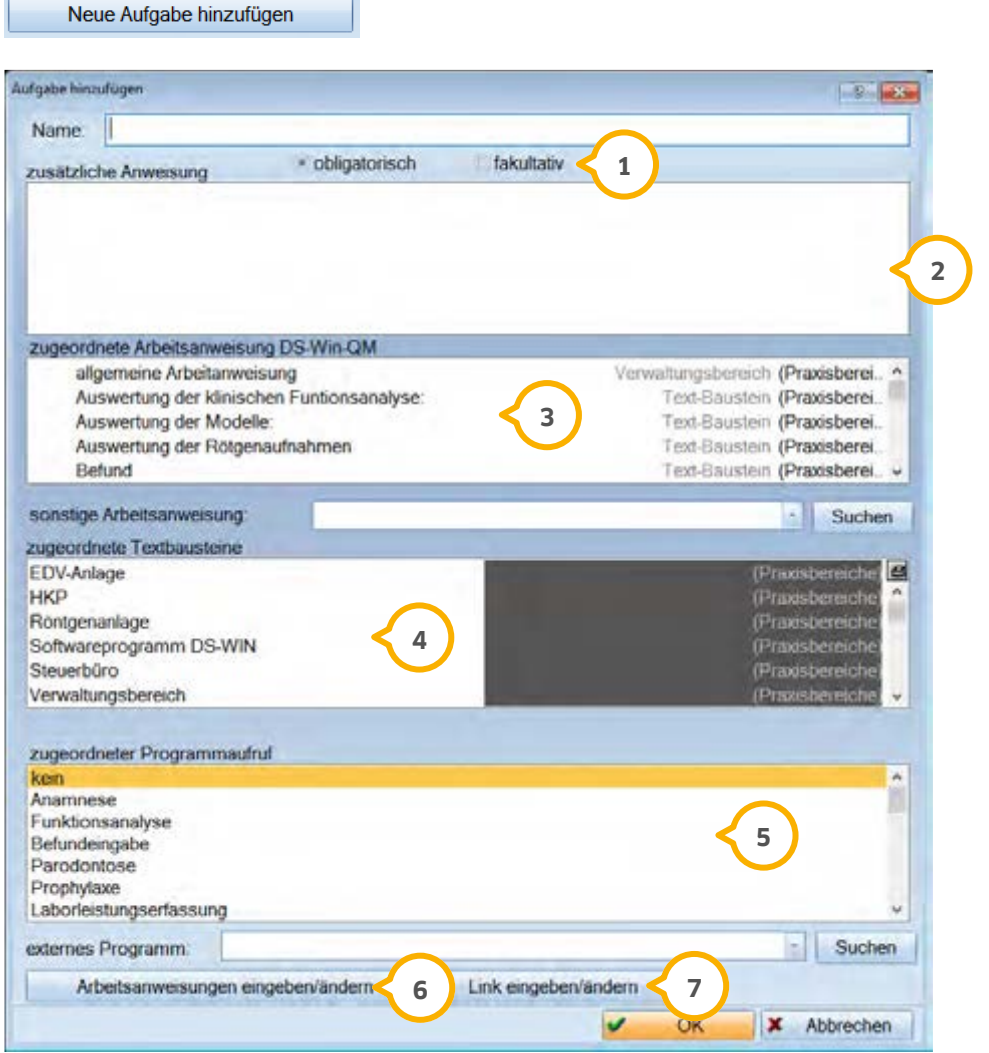

 Eine fakultative Aufgabe wird beim Aufruf der Checkliste schwarz dargestellt, eine obligatorische Aufgabe wird **1** rot dargestellt.

 Im Fenster >>Zusätzliche Anweisung<< kann der gewünschte Text eingetragen werden. Ist dort ein Text hinter-**2** legt, erscheint bei Arbeiten in der Checkliste im Patienten eine >>ABA<< (aufgabenbezogene Anweisung).

Im Fenster >>Zugeordnete Arbeitsanweisung<< kann man eine gewünschte Anweisung zuweisen. Es kann je-**3** weils nur eine Liste zugewiesen werden. Es werden die Einträge zur Auswahl gestellt, die über >>Altes DS-Win-QM >>Arbeitsanweisungen<< angelegt wurden. Wenn bei "zugeordnete Arbeitsanweisung DS-Win-QM" ein Eintrag ausgewählt wurde, erscheint beim Arbeiten in der Checkliste eine >>AA<< = Arbeitsanweisung.

 Im Fenster "Zugeordnete Textbausteine" kann man einen gewünschten Bereich aus dem Listenprogramm zuwei-**4** sen. Es werden alle Bereiche zur Auswahl gestellt, die im Fenster "Checklisten-Bereiche definieren" als Textbaustein für Checklisten angekreuzt sind. Wenn dort ein Bereich ausgewählt ist, erscheinen beim Schreiben des Befundberichtes neben den "allgemeinen" Textbausteinen für den Bereich Befundbericht die Textbausteine der zugeordneten Bereiche.

 Im Fenster "Zugeordneter Programmaufruf" kann man einen gewünschten Programmpunkt im DS-Win-Plus zu-**5** weisen. Wenn dort ein Programmaufruf zugeordnet ist, erscheint beim Arbeiten in der Checkliste ein Pfeil, mit dem man aus der Checkliste direkt in das zugeordnete Programm springt.

 Unter >>Arbeitsanweisungen Eingeben/Ändern<< kann man noch eine Arbeitsanweisung eingeben, man kommt **6** direkt in das Fenster "Texte bearbeiten" und ist dort in den Listen, deren Bereiche als Arbeitsanweisungen gekennzeichnet sind.

 Über >>Link eingeben/ändern<< könnten Sie eine Internetseite hinterlegen, die zu einer Website führt. Die In-**7** ternetseite muss wie folgt eingetragen werden: http://dampsoft.de

Im Checklistenerstellungsdialog stehen noch weitere Funktionen für die Aufgaben zur Verfügung:

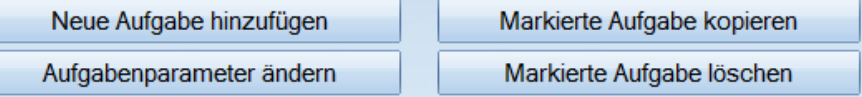

>>Markierte Aufgabe löschen<< sollte man nur bei Checklisten machen, die noch keinem Patienten zugeordnet sind. Wenn die Checkliste bereits einem Patienten zugeordnet ist, wird man darauf hingewiesen. Wir empfehlen, eine Kopie der Checkliste zu erstellen, da sonst Informationen verloren gehen.

Mit >>Aufgabenparameter ändern<< kommt man in das gleiche Fenster wie bei >>Aufgabe hinzufügen<< und kann dort die gleichen Funktionen nutzen. Möchte man nur den Namen ändern, kann man die Aufgabe anklicken, ENTER drücken, den neuen Namen eintragen wieder mit ENTER bestätigen. Beim Ändern von Aufgaben sollten Sie immer bedenken, dass sich die Änderungen auf schon Patienten zugeordnete Checklisten beziehen.

Indem man die zu kopierende Aufgabe markiert und dann auf >>Markierte Aufgabe kopieren<< klickt, entsteht eine neue Aufgabe, die komplett den gleichen Inhalt der Ursprungsaufgabe hat. Das macht z.B. Sinn, wenn man eine Checkliste, die über 2 Jahre läuft, anlegt und die kopierte Aufgabe in diesem Zeitraum mehrfach erledigt werden muss.

#### Checkliste Grunddiagnostik

Ausgeliefert wird das Programm mit der Checkliste "Grunddiagnostik". Mit dieser Checkliste kann man einen kompletten Behandlungsfall im Bereich Diagnostik dokumentieren und später leicht nachvollziehen. Sie könne diese Liste modifizieren und Ihren Bedürfnissen anpassen.

#### Reihenfolge der Aufgaben

Wenn man in einer Checkliste eine neue Aufgabe hinzufügt, wird sie immer ans Ende angehängt.

Mit den Pfeilen rechts neben dem Fenster "Aufgaben" kann man eine Aufgabe an die gewünschte Stelle bewegen.

**Seite 33/52**

#### <span id="page-35-0"></span>4.5.2. Zuordnung einer Checkliste "zu einem Patienten"

Wenn man einen Patienten aufruft, erscheint oben rechts unterhalb der Titelleiste ein "C" = Checkliste. Wenn das "C" rot ist, ist diesem Patienten bereits eine Checkliste zugeordnet. Klicken Sie auf das "C" gelangen Sie in das Fenster "Grunddiagnostik".

### $P|I|R|M|C|O$

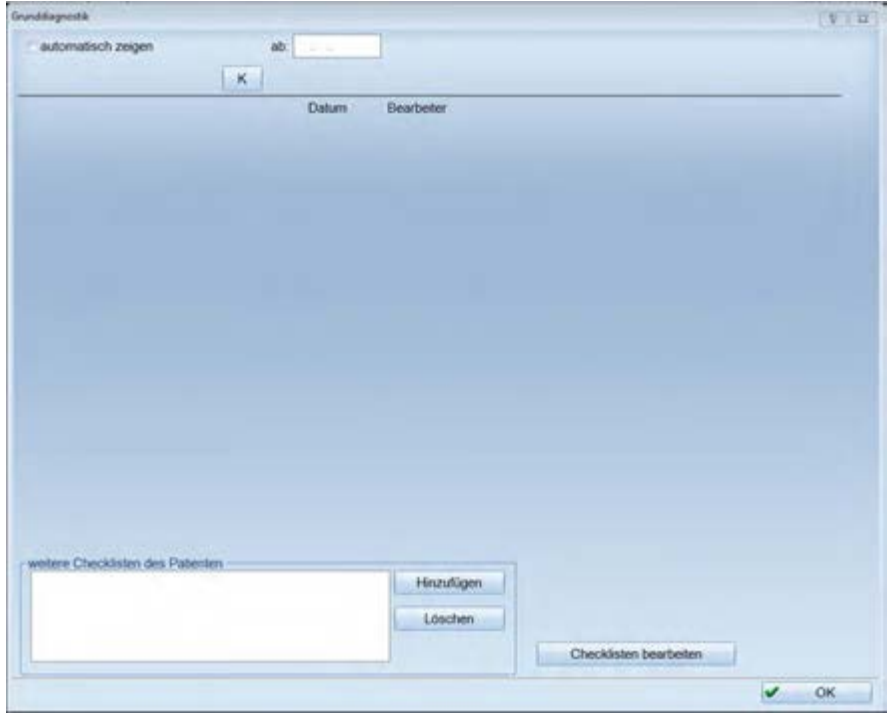

Über >>Hinzufügen<< können Sie eine vorhandene Checkliste bei diesem Patienten hinterlegen.

Wenn noch keine selbstdefinierten Checklisten angelegt wurden, ist lediglich die Checkliste "Grunddiagnostik" vorhanden. Als Erstelldatum wird immer das aktuelle Tagesdatum vorgeschlagen. Mit >>OK<< übernimmt man die ausgewählte Checkliste. Diese erscheint sofort im Fenster "Grunddiagnostik" links unten in der Liste für "Weitere Checklisten des Patienten".

#### Checklisten bearbeiten

Mit dieser Schaltfläche verzweigen Sie direkt in das Fenster "Checklistenerstellung".

**Seite 34/52**

### <span id="page-36-0"></span>4.5.3. Abarbeiten einer Checkliste

Eine Checkliste wird normalerweise von oben nach unten abgearbeitet. Sie können die Aufgaben auch in beliebiger Reihenfolge erledigen.

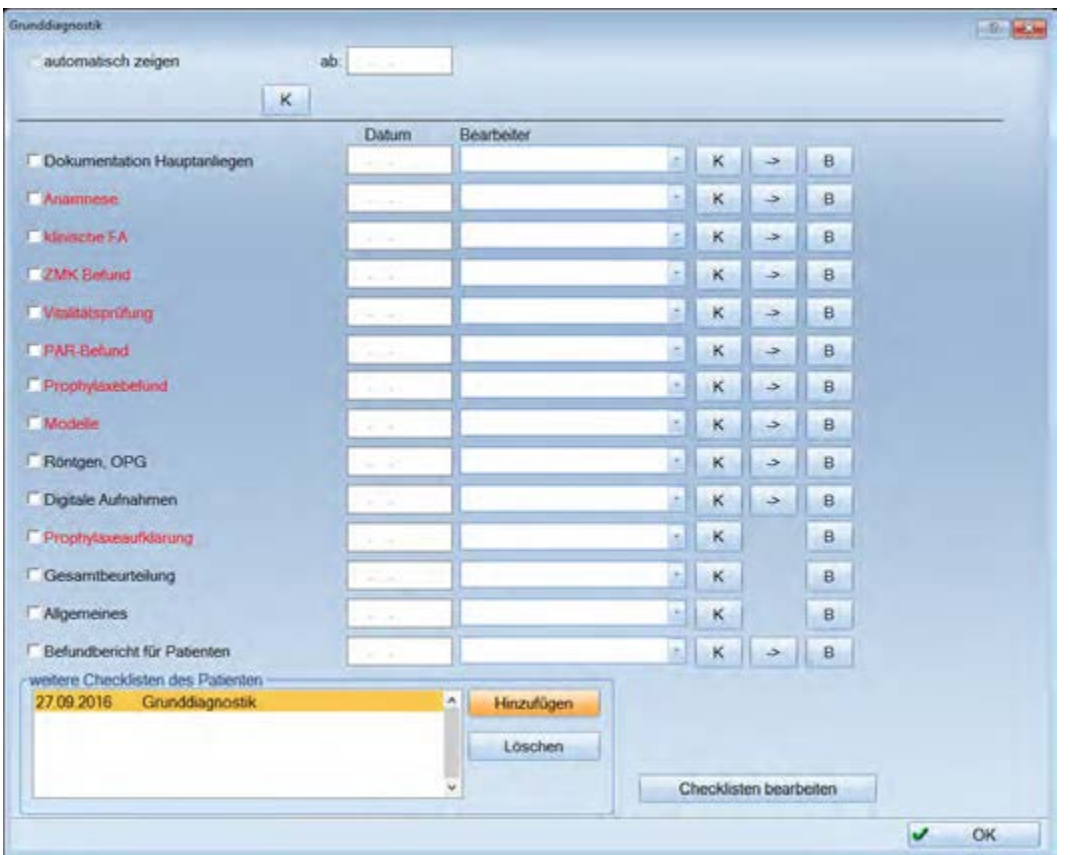

Wenn eine Aufgabe erledigt worden ist, setzt man die Checkbox vor der entsprechenden Aufgabe.

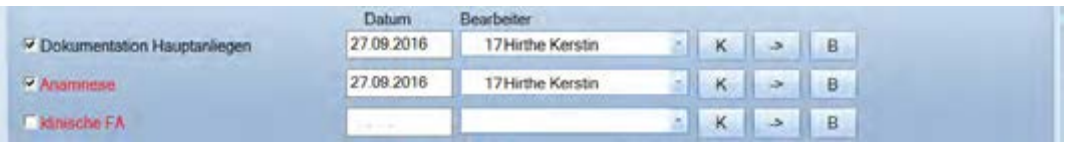

Das aktuelle Tagesdatum wird automatisch vorgeschlagen. Ebenfalls wird der gerade aktive Mitarbeiter (Mitarbeitererkennung per Passwort oder Fingerscanner) in das Feld Bearbeiter eingetragen.

Arbeiten Sie nicht mit der Mitarbeitererkennung, klappen Sie die Liste "Bearbeiter" auf und wählen den Mitarbeiter manuell aus. In der weiteren Bearbeitung der Checklisten wird das Programm immer diesen Bearbeiter vorschlagen.

Unter >>K<< können Sie Kommentare zu der Aufgabe eintragen, die nicht in den Befundbericht übernommen werden.

Wenn ein Pfeil vorhanden ist, können Sie direkt den hinterlegten Programmteil aufrufen und dort arbeiten.

Über >>B<< rufen Sie die Textverarbeitung auf um einen Befundbericht zu schreiben.

#### Abgearbeitete Checklisten

In der Liste "Weitere Checklisten des Patienten" erscheint ein Haken hinter der Checkliste, wenn alle Einträge bearbeitet wurden.

#### Unterschiede zwischen den Checklisten

Bei der Checkliste "Grunddiagnostik" kann zusätzlich unter >>B<< ein Befundbericht zu dieser Aufgabe hinterlegt werden. Bei den selbstdefinierten Checklisten ist es ebenfalls möglich.

Wurden alle Teilbefundberichte erstellt, kann man unter der Aufgabe "Befundbericht für Patienten" mit der Pfeil-Schaltfläche einen kompletten Befundbericht erstellen, der automatisch alle Teilbefunde zusammenführt.

#### <span id="page-38-0"></span>**4.6. Kennzahlen**

Im Programmbereich "Statistik" haben Sie die Möglichkeit die verschiedenen wirtschaftlichen und sonstigen Informationen herauszufiltern. Im DS-Win-QM können Sie die zur Steuerung Ihrer Praxis wichtigsten Kennzahlen auf einen Blick anzeigen lassen.

Der Aufruf erfolgt in der Multifunktionsleiste über Erweiterungen>> QM>> Reiter Praxisprofil>> Kennzahlen

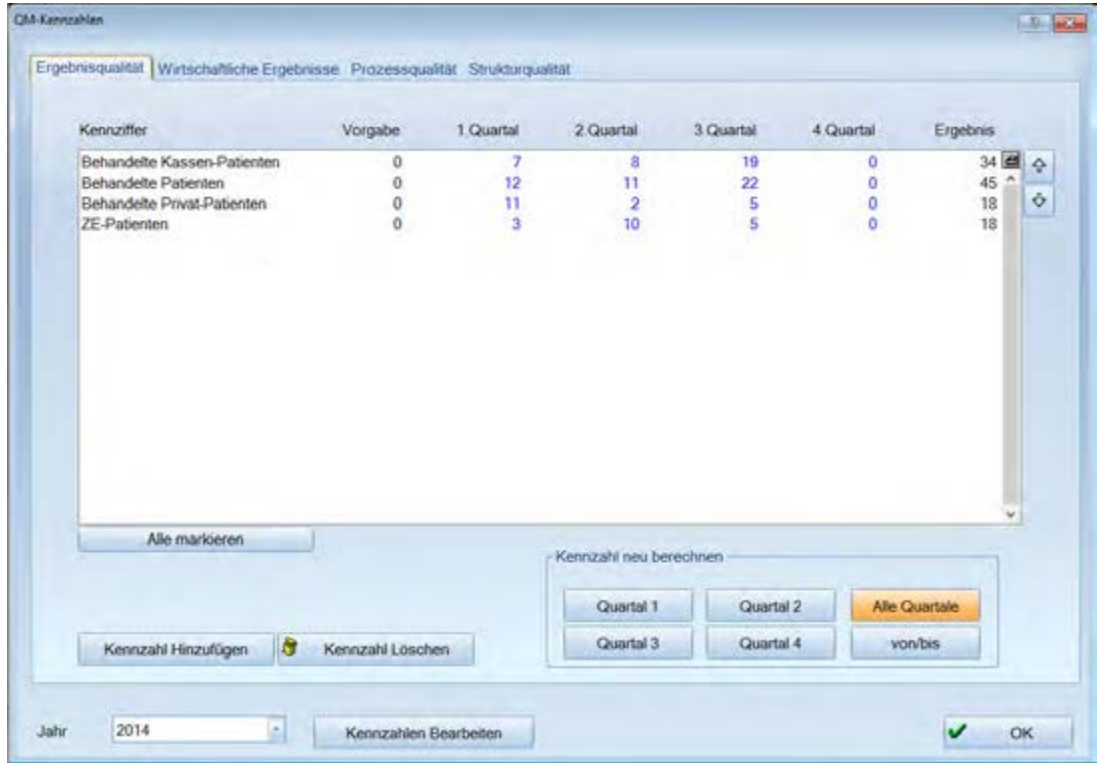

Sie können selbst entscheiden, welche Kennzahlen angezeigt werden sollen.

In der QM-Erweiterung werden folgende Punkte unterschieden:

Ergebnisqualität

Wirtschaftlichem Ergebnis

Prozessqualität

Strukturqualität

Diese Bereiche kann man sich ansehen, indem man auf den Reiter klickt.

Die Vorgabewerte geben Sie manuell in der entsprechenden Spalte ein.

In der Liste angezeigt werden die Kennzahlen, die Vorgabe Ihrer Praxis, die vier Quartale des aktuellen Jahres, sowie das Ergebnis. Über die Schaltflächen rechts unten bei "Kennzahlen neu berechnen" können die Zeiträume neu berechnet werden.

# **4. QM-Instrumente**

#### <span id="page-39-0"></span>4.6.1. Kennzahlen löschen

Über >>Kennzahlen Löschen<< wird die unterlegte Kennzahl aus der Anzeige herausgenommen. Nur selbst angelegte Kennzahlen können gelöscht werden.

### <span id="page-39-1"></span>4.6.2. Kennzahlen hinzufügen

Über >>Kennzahlen Hinzufügen<< werden alle definierten Kennzahlen zu diesem Bereich (im unteren Beispiel die "Ergebnisqualität") angezeigt.

Sie können auswählen welche Kennzahl übernommen werden soll.

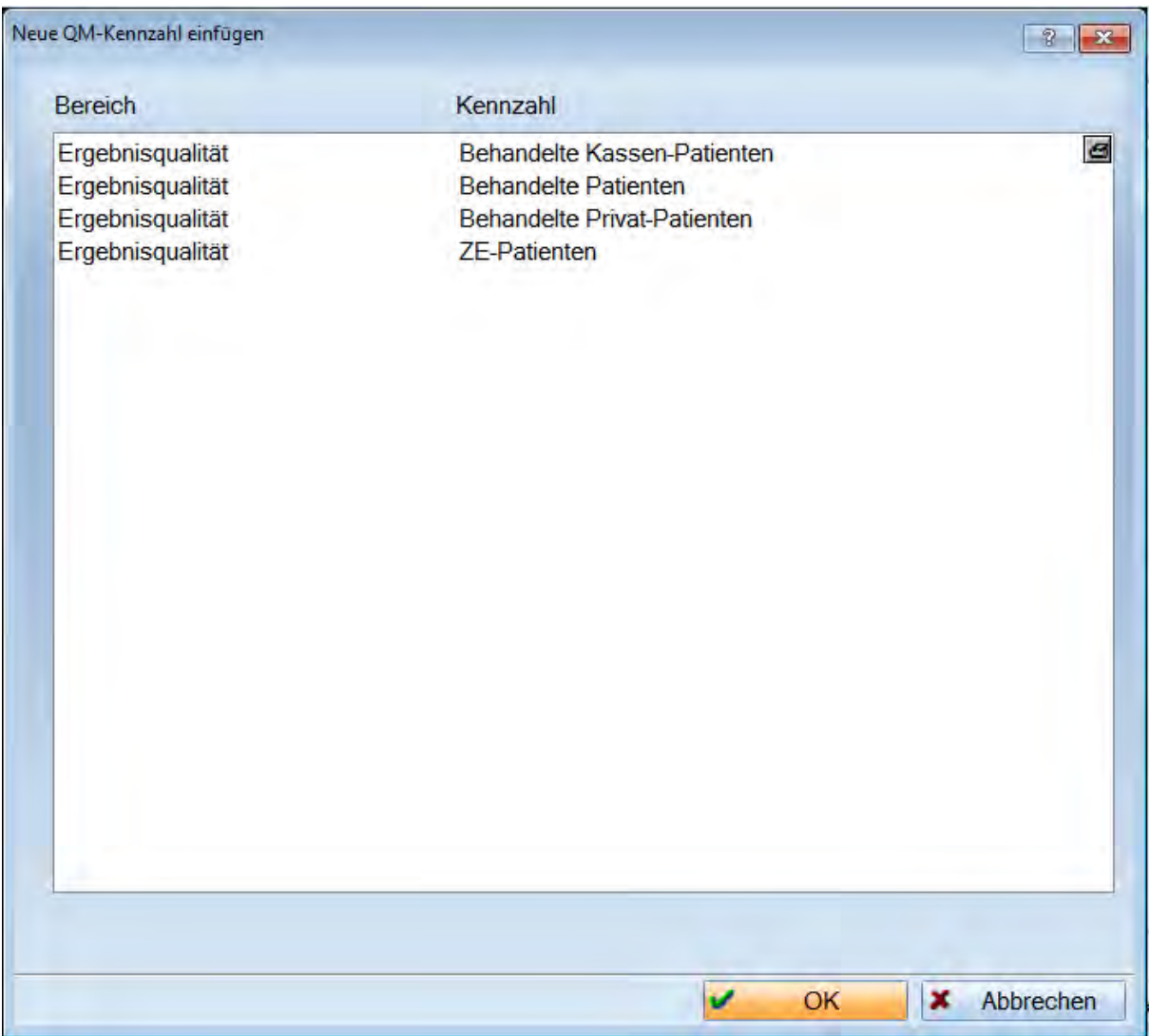

### <span id="page-40-0"></span>4.6.3. Kennzahlen bearbeiten

Über >>Kennzahlen bearbeiten<< sehen Sie schwarz dargestellt alle Kennzahlen, die standardmäßig im Programm ausgeliefert werden. Blau dargestellt werden alle selbst definierten Kennzahlen.

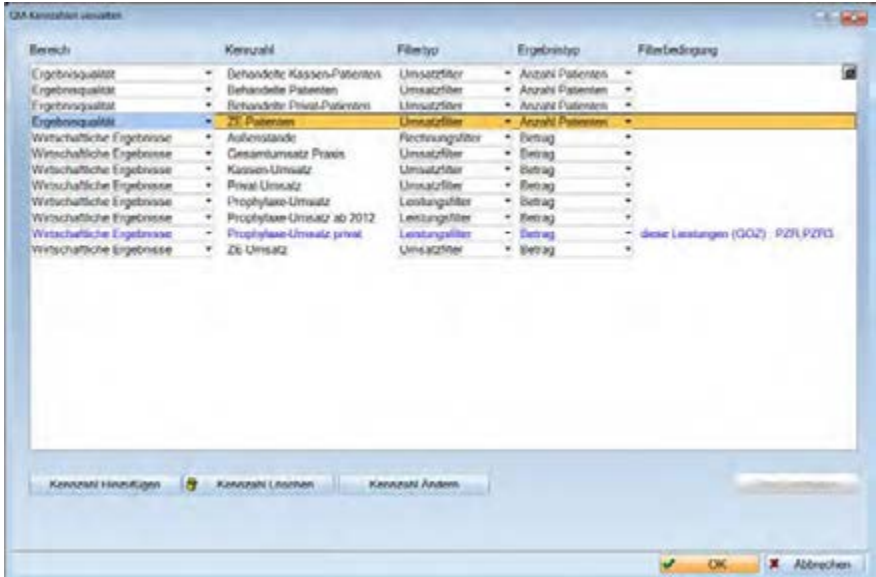

### <span id="page-40-1"></span>4.6.4. Kennzahl ändern

Über >>Kennzahl Ändern<< können Sie den Bereich verändern.

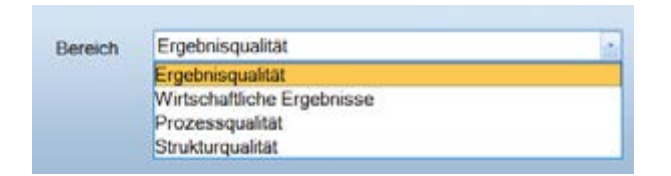

#### <span id="page-40-2"></span>4.6.5. Kennzahl hinzufügen

Über >>Kennzahl hinzufügen<< in diesem Bereich können Sie eigene Kennzahlen hinzufügen. Diese beziehen sich auf im DS-Win-Plus bereits vorhandene Filtermöglichkeiten.

Sie können diese selbstdefinierte Kennzahl einem Bereich zuordnen, den Text für die Kennzahl selbst bestimmen, den Filtertyp anwählen und angeben, wie die Ausgabe aussehen soll.

#### **Seite 39/52**

#### <span id="page-41-1"></span><span id="page-41-0"></span>**5.1. Grundsätzliches zur Revisionsverwaltung**

Die automatisierte Revisionsverwaltung erleichtert die Arbeit bei der Änderung von QM-Dokumenten wesentlich. Laut QM muss dafür gesorgt werden, dass immer mit den aktuell gültigen Dokumenten gearbeitet wird. Ohne Revisionsverwaltung bedeutet, dass das bei der Änderung eines Dokumentes folgendes dokumentiert sein muss:

Die bisherige Version muss in irgendeiner Form archiviert werden.

Das Änderungsdatum und der Name desjenigen der ein Dokument geändert hat muss überschrieben werden.

Das Freigabedatum und der Name desjenigen der freigegeben hat muss überschrieben werden.

Die Version muss überschrieben werden.

Durch den in der Revisionsverwaltung vorgegebenen Workflow können hierbei keine Fehler mehr passieren. Sie sparen Zeit und haben einen hervorragenden Überblick.

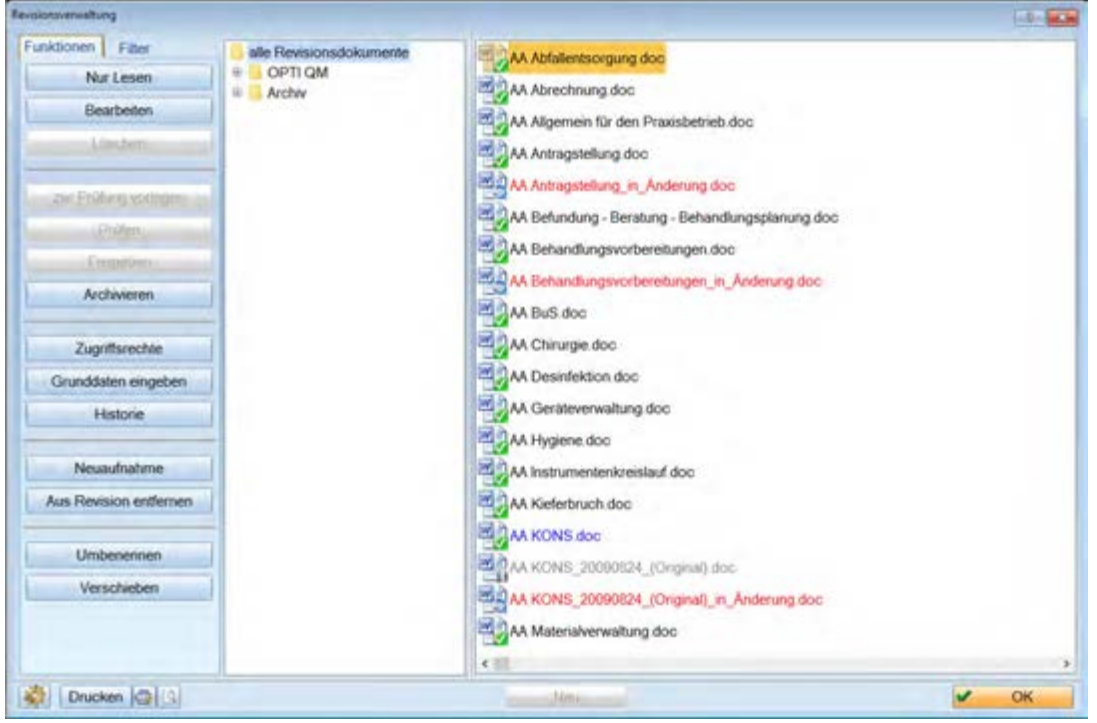

Im linken Bereich stehen Ihnen zwei Reiter für ein übersichtliches Arbeiten in der Revisionsverwaltung zur Verfügung. Auf dem ersten Reiter finden Sie alle Funktionen, die Sie im Zusammenhang mit den Dokumenten durchführen können. Die wichtigsten Funktionen stehen Ihnen auch zur Verfügung, indem Sie ein Dokument anklicken und dann die rechte Maustaste benutzen. Unter "Filter" können Sie verschiedene Sortierungen und Anzeigemöglichkeiten nutzen.

Bei Neuinstallationen und dem ersten Aufruf befinden sich noch keine Dokumente in der Revisionsverwaltung. Sie müssen festlegen, welche Dokumente Sie in der Revisionsverwaltung führen möchten. Am einfachsten nehmen Sie komplette Ordner mit Ihren Dokumenten über die Voreinstellung auf. Die Ordner "Alle Revisionsdokumente" und "Archiv" werden von Dampsoft automatisch mit angegeben.

**Seite 40/52**

### 5.1.1. Voreinstellungen

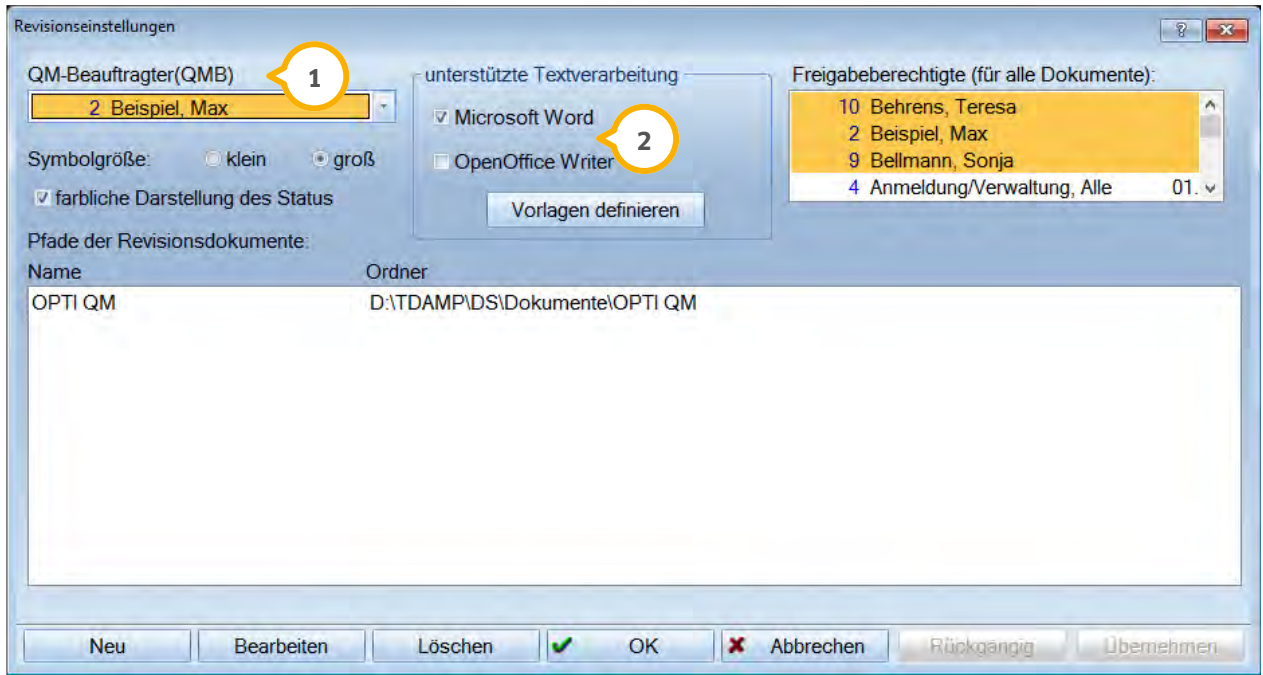

Wählen Sie den QM-Beauftragten aus der Liste aus. Der QMB hat für alle Dokumente immer sämtliche Berechti-**1** gungen. Er ist auch der Einzige, der Original Dokumente löschen darf. Außerdem erhält er eine Nachricht unter "Meine Aufgaben" wenn ein Dokument in die Revisionsverwaltung aufgenommen wurde oder freigegeben wurde, von dem er nicht selbst der Bearbeiter war. So hat der QMB immer den Überblick über die Dokumentenlenkung.

 Wählen Sie, welche Dateitypen in der Revisionsverwaltung bearbeitet werden sollen. Sie haben die Möglichkeit **2** Word-Dokumente und Open-Office-Dokumente zu verwalten. Zusätzlich können Sie Vorlagen definieren, die Sie für neue Dokumente in der Revisionsverwaltung verwenden möchten. Wählen Sie dazu den Button >>Vorlagen definieren<< an. Die von Dampsoft ausgelieferten Vorlagen für Microsoft Word und Open-Office sind in dieser Liste bereits enthalten.

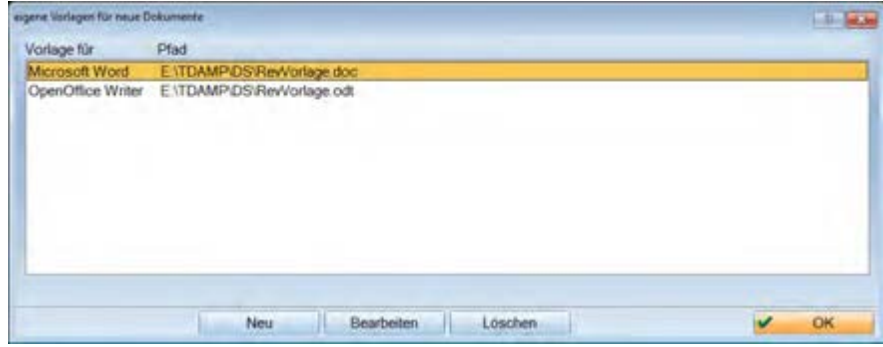

Wählen Sie die Schaltfläche >>Neu<< an, um eine weitere Vorlage hinzuzufügen.

# **5. Revisionsverwaltung**

**Dampsoft Version: 1**

**Seite 41/52**

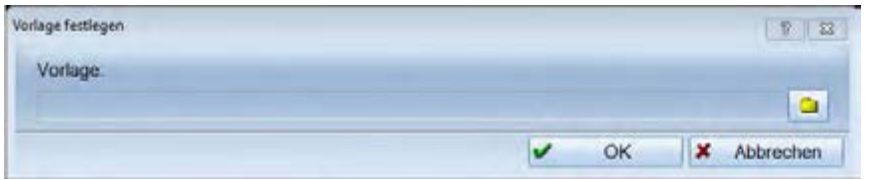

Über das Ordner-Symbol gelangen Sie in die Windows-Exploreransicht. Suchen Sie hier das gewünschte Vorlagendokument, welches Sie vorher über das entsprechende Programm erstellt haben und wählen Sie dieses aus. Wird anschließend in der Revisionsverwaltung ein neues Dokument hinzugefügt, so wird die von Ihnen definierte Vorlage verwendet. Sollten Sie mehrere Vorlagen definiert haben, erscheint eine Auswahl.

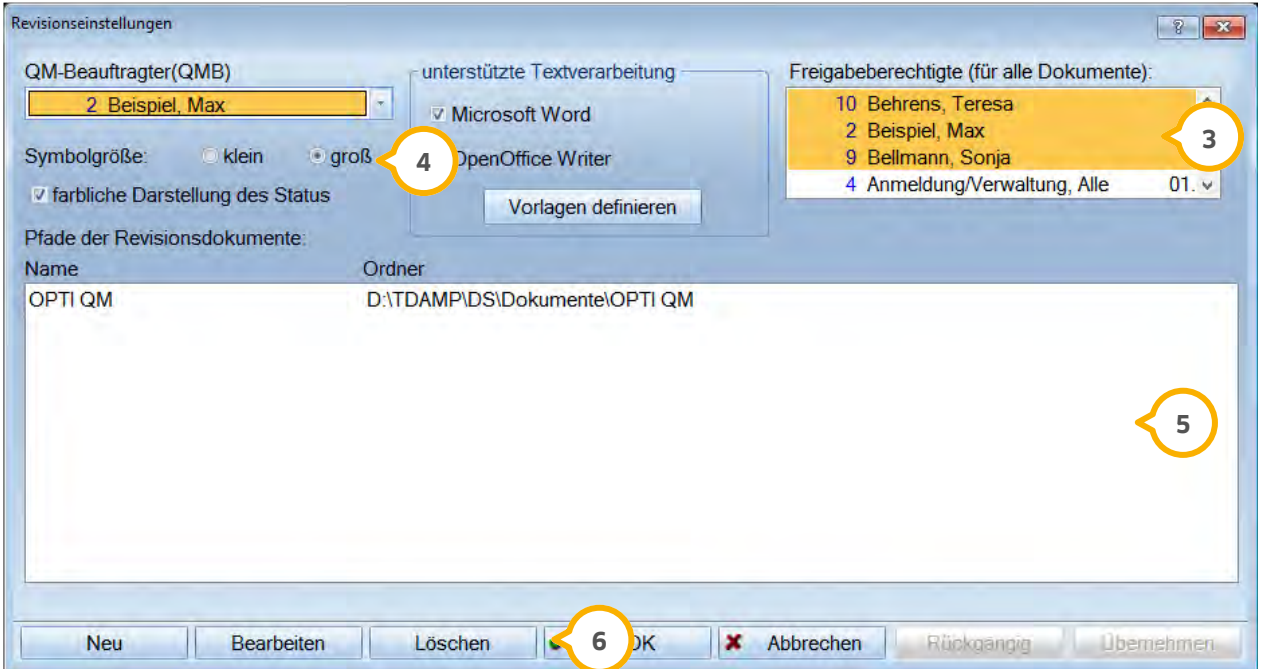

 Hier sehen Sie alle Mitarbeiter, die eine Freigabeberechtigung haben. Dies ist eine generelle Einstellung. Wenn **3** für ein einzelnes Dokument die Zugriffsrechte definiert wurden, dann wird diese Einstellung überschrieben.

Stellen Sie ein ob Sie in der Baumansicht die Symbole klein oder groß dargestellt haben möchten. **4**

 In dieser Liste sehen Sie die Namen der Ordner, die Sie bereits in die Revisionsverwaltung aufgenommen ha-**5** ben. Ebenfalls sind die Laufwerks- und Ordnerbezeichnungen des Betriebssystems angegeben.

 Über die Schaltfläche >>Neu<< starten Sie die Aufnahme der Dokumente. Wählen Sie zunächst den gewünschten **6** Ordner, die enthaltenen Dokumente werden dann in die Revisionsverwaltung übernommen.

Über >>Bearbeiten<< können Sie den Namen des Ordners ändern.

Mit >>Löschen<< entfernen Sie den markierten Ordner aus der Revisionsverwaltung.

### <span id="page-44-0"></span>5.1.2. Aufnahme der Dokumente

Die globale Aufnahme von Dokumenten erfolgt über die Voreinstellung. Siehe vorhergehende Beschreibung.

Über >>Neuaufnahme<< können Sie den entsprechenden Pfad angeben, an dem der Ordner mit den Dokumenten liegt. Falls Sie den genauen Ort nicht kennen, können Sie über das Ordnersymbol den Datei-Explorer öffnen und können den Pfad ermitteln.

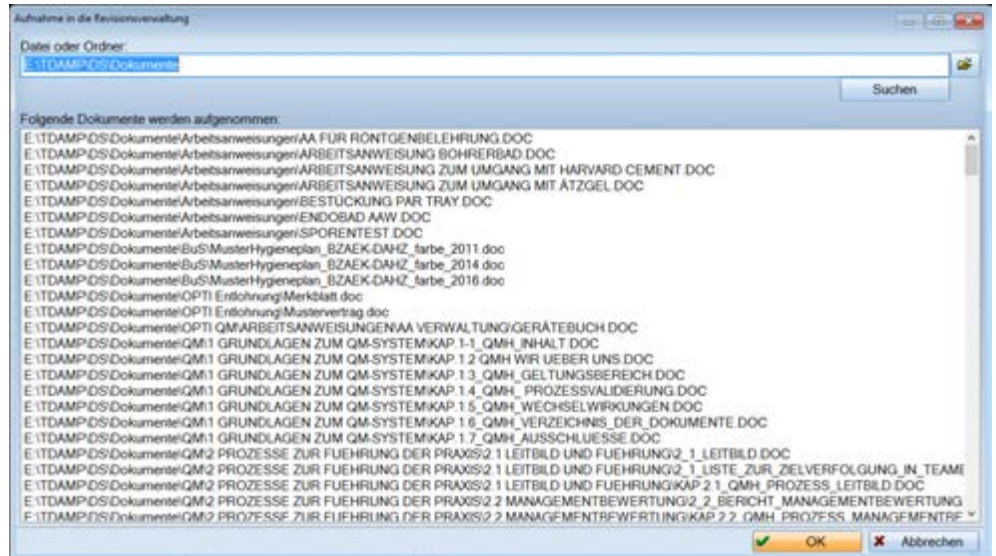

Die letzte Bezeichnung im Namen des Pfades wird Ihnen als Anzeige-Name in der Revisionsverwaltung vorgeschlagen. Wenn nur einzelne Dokumente aus dem ausgewählten Ordner übernommen werden sollen, so können diese mit einem Klick der linken Maustaste markiert werden. Mit >>OK<< bestätigen Sie Ihre Auswahl und beenden den Dialog.

Der angewählte Ordner mit sämtlichen Unterordnern und den darin enthaltenen Dokumenten ist nun in der Revisionsverwaltung aufgenommen.

Bearbeitet werden können lediglich Word- bzw. Open-Office-Dokumente, andere Dateien (z.B. Bilder, PDF etc.) können nur angezeigt werden. Wählen Sie dafür den Reiter "Filter" -> "Dateifilter" in der Liste "alle" an.

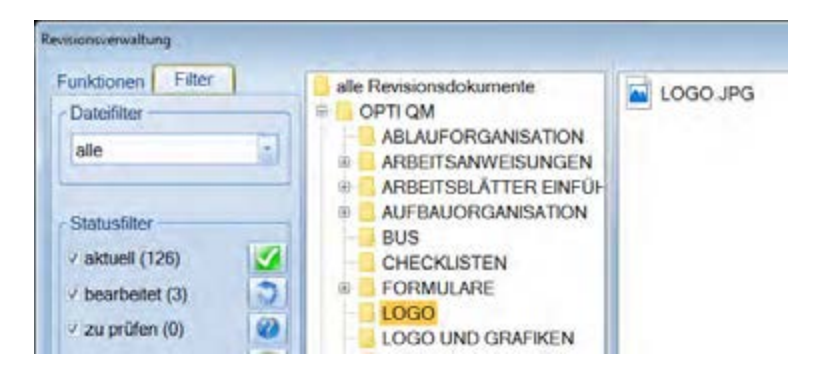

### 5.1.3. Zugriffsrechte

Jedes Dokument kann mit bestimmten Zugriffsrechten versehen werden.

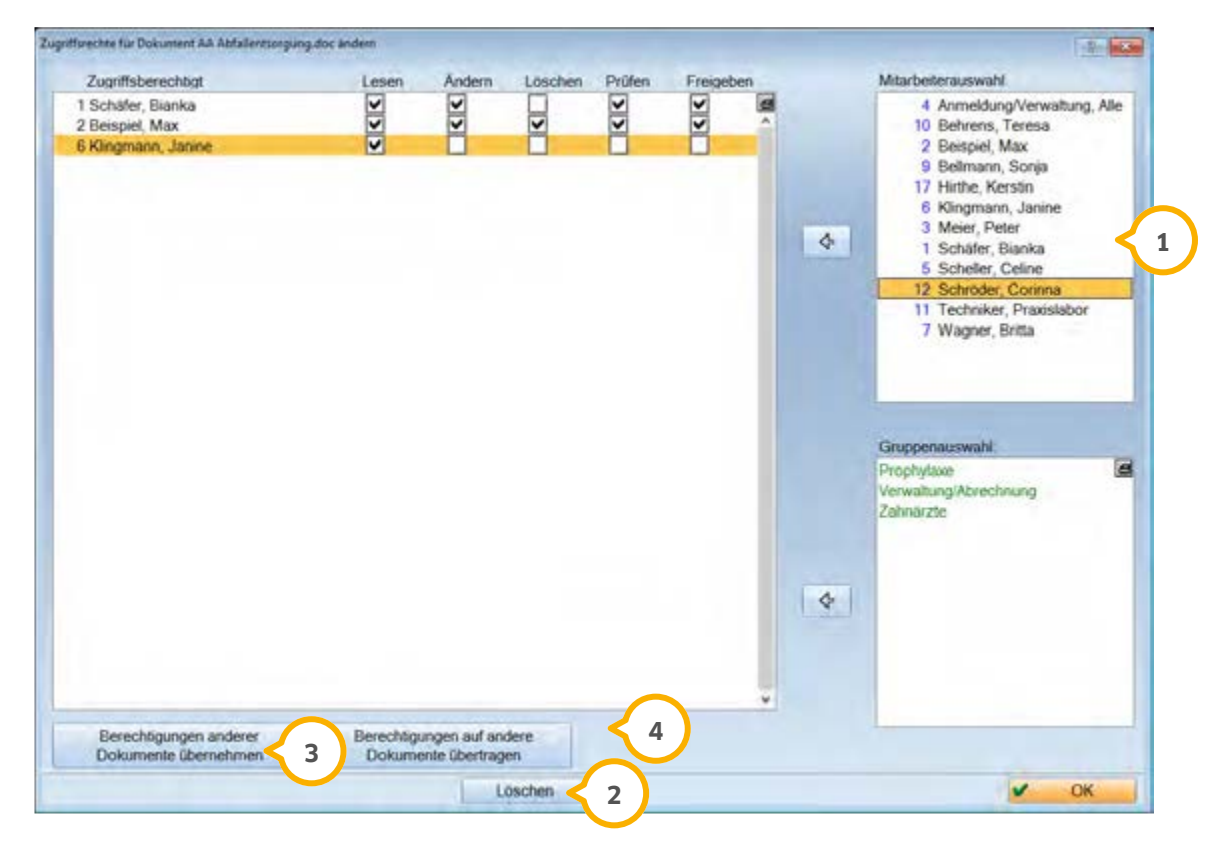

 Sie können die Mitarbeiter in der Mitarbeiterliste auf der rechten Seite auswählen und mit Doppelklick oder **1** dem Pfeil übernehmen. Ebenso können Sie Gruppen, sofern Sie diese unter Verwaltung >>Mitarbeiter angelegt haben, aus der Liste "Gruppenauswahl" übernehmen. Wenn keine Zugriffsrechte vergeben werden, kann jeder Mitarbeiter die Dokumente ändern.

Über >>Löschen<< werden Mitarbeiter oder Gruppen aus der Liste entfernt. **2**

 Mit >>Berechtigung anderer Dokumente übernehmen<< öffnet sich ein neuer Dialog. Es werden alle vorhande-**3** nen Dokumente angezeigt. Die Dokumente, denen bereits Zugriffsrechte zugewiesen wurden, werden blau dargestellt. Damit diese schneller gefunden werden können, setzen Sie die Checkbox "nur mit Berechtigungen". Markieren Sie ein Dokument mit eingetragenen Zugriffsrechten. Im unteren Fenster wird Ihnen angezeigt, welche Personen welche Zugriffsrechte für das markierte Dokument besitzen. Indem Sie den Dialog mit >>OK<< schließen, übertragen Sie diese Berechtigungen. Somit hat das Dokument dieselbe Personen-Auswahl mit den identischen Berechtigungen erhalten. Mit >>Abbrechen<< verlassen Sie den Dialog ohne die Berechtigungen zu übertragen.

 Über >>Berechtigung auf andere Dokumente übertragen<< können Sie die aktuelle Berechtigung auf beliebig **4** viele Dokumente übertragen. In der Liste werden die Dokumente aufgeführt, die noch keine Zugriffsrechte haben. Wählen Sie alle Dokumente an, die die gleiche Berechtigung erhalten soll. Anschließend sichern und verlassen Sie den Dialog mit >>OK<<.

#### <span id="page-46-0"></span>5.1.4. Neues Dokument erstellen

Über die Schaltfläche >>Neu<< öffnen Sie eine neue Dokumentenvorlage. Die wichtigsten Parameter für die Variablen sind bereits in der Kopfzeile enthalten. Wenn Sie dieses neue Dokument abspeichern möchten, erhalten Sie als Speichervorschlag den Pfad TDAMP> DS> Dokumente. Dieser kann aber auch verändert werden. Unter dem vorgeschlagenen Pfad werden die Dokumente in der Datensicherung mitgesichert.

#### <span id="page-46-1"></span>5.1.5. Dokument lesen

Über >>Nur Lesen<< kann das Dokument von anderen Mitarbeitern zum Lesen geöffnet werden. Veränderungen an dem Dokument können von ihnen aber nicht gespeichert werden.

#### <span id="page-46-2"></span>5.1.6. Dokument bearbeiten

Um die Dokumentenlenkung vorzunehmen, klicken Sie ein Dokument an und gehen auf >>Bearbeiten<<. Wenn Sie ein bearbeitetes Dokument schließen, befindet es sich automatisch im Änderungsmodus auch wenn Sie keine Änderungen vorgenommen haben. Ein im Änderungsmodus befindliches Dokument kann geprüft und freigegeben werden. Nur freigegebene Dokumente können archiviert werden.

#### <span id="page-46-3"></span>5.1.7. Dokument löschen

Nur der QMB kann ein Dokument definitiv von Ihrem Computer entfernen, wählen dazu das Dokument aus und klicken >>Löschen<< an. Die Sicherheitsabfrage sollten Sie anschließend mit >>Ja<< bestätigen.

#### <span id="page-46-4"></span>5.1.8. Dokument aus der Revisionsverwaltung entfernen

Wenn Sie ein Dokument aus der Revisionsverwaltung entfernen möchten, dieses aber nicht von Ihrem Computer löschen möchten, so betätigen Sie die Schaltfläche >>Aus Revision entfernen<<.

#### <span id="page-46-5"></span>5.1.9. Dokument zur Prüfung vorlegen

Sobald Sie ein Dokument bearbeitet haben, können Sie dieses zur Prüfung vorlegen. Somit kann ein anderer Mitarbeiter den Text Korrektur lesen. Wenn mehrere Mitarbeiter zur Prüfung berechtigt sind, wählen Sie den gewünschten Mitarbeiter aus und klicken auf >>OK<< Sofern Sie mit dem DS-Win-Org arbeiten, bekommt dieser Mitarbeiter eine Nachricht unter "Meine Aufgaben".

**Seite 45/52**

### 5.1.10. Dokument prüfen

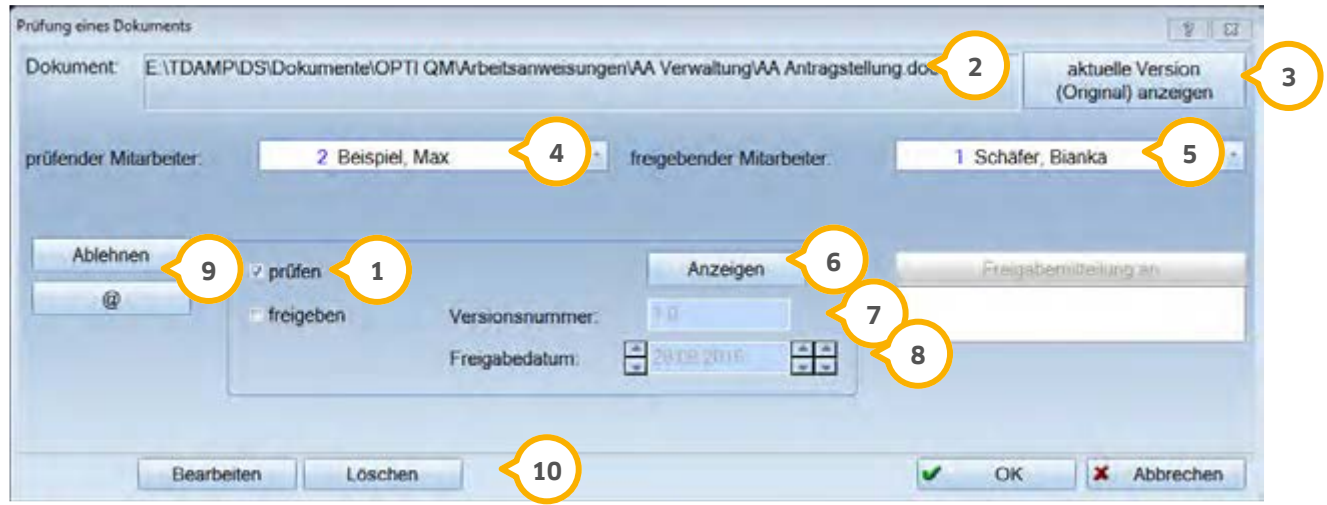

 Die Checkbox für "prüfen" ist bereits angewählt. Sofern Sie auch die Berechtigung haben das Dokument freizu-**1** geben, so können Sie das durch Setzen der Checkbox "freigeben" direkt in diesem Dialog mit vornehmen.

Der Pfad wo sich das Dokument befindet, wird hier angezeigt. **2**

Über die Schaltfläche >>aktuelle Version (Original) anzeigen<< können Sie das Dokument in dem Zustand öff-**3** nen, in dem es sich vor den Änderungen befunden hat.

 prüfender Mitarbeiter: Sofern Sie mit der Mitarbeiterverwaltung arbeiten und sich per Passwort oder Fin-**4** gerscanner angemeldet haben, ist Ihr Name schon voreingestellt.

 freigebender Mitarbeiter: Hier wird der Mitarbeiter festgelegt, der das Dokument freigeben soll und ihm das **5** Dokument zur Freigabe vorgelegt.

 Über die Schaltfläche >>Anzeigen<< kann sich die geänderte Version des Dokuments angesehen werden. Weite-**6** re Änderungen werden dabei nicht gespeichert.

 Die neue Versionsnummer sollte hier eingetragen werden. Wenn Sie schon eine nummerische Versionsnummer **7** vergeben haben, so wird Ihnen die nächste mögliche Zahl als Vorschlag bereits eingetragen.

 Das Freigabedatum wird automatisch eingetragen, bei bedarf können Sie auch ein anderes Datum eintragen. **8** Dazu klicken Sie in das Datumsfeld und wählen ein anderes Datum aus.

 Wenn ein Dokument geprüft oder freigegeben werden soll, kann es bei jedem dieser Arbeitsschritte auch abge-**9** lehnt werden. Wenn Sie diese Schaltfläche betätigen, bekommt der Mitarbeiter, der das Dokument zuvor bearbeitet hat eine Nachricht unter "Meine Aufgaben" (Sofern mit dem DS-Win-Org gearbeitet wird). Im Textanhang dieser Nachricht steht bereits ein Eintrag, dass der Vorgang abgelehnt wurde. Falls noch genauer aufgeführt werden soll, warum der entsprechende Arbeitsschritt abgelehnt wurde, so kann mit Klicken auf das >>@<< ein Text erzeugt werden, im dem weitere Erklärungen geschrieben werden können.

**Dampsoft Version: 1**

 Über den Button >>Bearbeiten<< öffnen Sie den aktuell zu prüfenden bzw. freizugebenden Text und können **10** noch Änderungen vornehmen. Mit >>Löschen<< löschen Sie komplett dieses "in Änderung" befindliche Dokument. Da es sich nur um eine Kopie des Originaldokumentes handelt, wird das Original beibehalten.

### <span id="page-48-0"></span>5.1.11. Archivieren

Ein Dokument, das Sie nicht mehr benötigen, können Sie archivieren. Dazu wählen Sie die entsprechende Schaltfläche an. Sie finden das Dokument künftig im Archiv. Die Ordnerstruktur des Archivs ist identisch mit der den aktiven Revisionsdokumenten. Ein archiviertes Dokument kann wieder aus dem Archiv zurückgeholt werden, indem das gewünschte Dokument im Archiv angewählt wird. Die Schaltfläche >>Archivieren<< wechselt auf >>Zurückholen<<.

#### <span id="page-48-1"></span>5.1.12. Grunddaten eingeben

Wenn Sie bereits Originaldokumente in die Revisionsverwaltung aufgenommen haben und die Dokumentation mithilfe der von Dampsoft verwendeten Dokument-Variablen nutzen möchten, können Sie für diese Dokumente einmal die Grunddaten eingeben. Mit diesen Daten startet die Revisionierung des neu aufgenommenen Dokumentes.

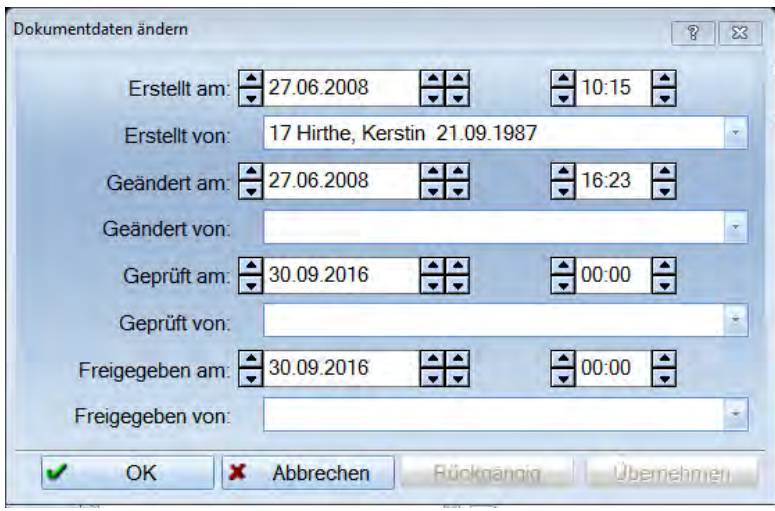

**Seite 47/52**

### <span id="page-49-0"></span>5.1.13. Historie

Für jedes Dokument gibt es eine übersichtliche Darstellung der einzelnen Versionen. Wählen Sie dazu das gewünschte Dokument und gehen Sie auf >>Historie<<.

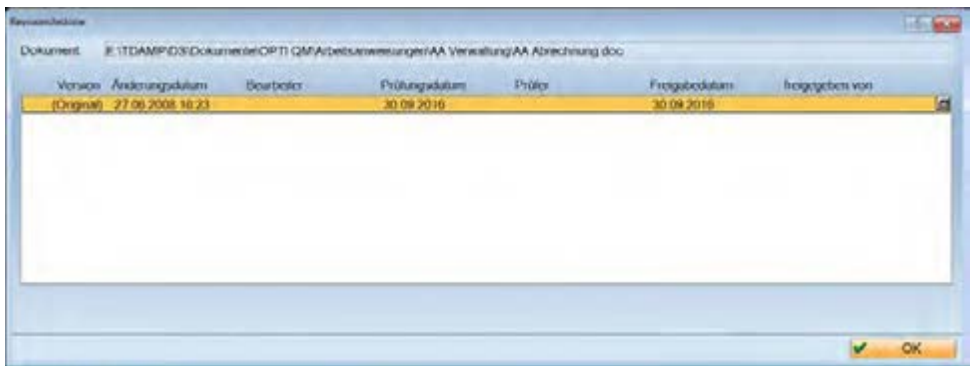

### <span id="page-49-1"></span>5.1.14. Dokumente umbenennen

Über die Schaltfläche >>Umbenennen<< können Sie den Namen des Dokuments über die Revisionsverwaltung ändern. In die Revisionsverwaltung aufgenommene Dokumente dürfen nur über diesen Weg umbenannt werden.

#### <span id="page-49-2"></span>5.1.15. Dokument verschieben

Wenn Sie Dokumente innerhalb der Revisionsverwaltung in einen anderen Ordner verschieben möchten, so können Sie das angewählte Dokument mittels >>Verschieben<< aus dem einen Ordner entfernen und in einen neuen Ordner verschieben. Das hat den Vorteil, dass alle enthaltenen Verlinkungen auch weiterhin funktionieren. Klicken Sie auf >>Verschieben<< öffnet sich ein Dialog, in dem der neue Ordner für das Dokument ausgewählt werden kann.

### <span id="page-50-0"></span>**5.2. Reiter "Filter"**

#### <span id="page-50-1"></span>5.2.1. Dateifilter

Standardmäßig werden nur die in die Revisionsverwaltung aufgenommenen Word- bzw. Open-Office-Dokumente angezeigt. Über den "Dateifilter" kann man zusätzlich wählen, ob sämtliche Word-Dokumente (auch die nicht in die Revisionsverwaltung aufgenommenen) oder sämtliche in den benutzten Ordnern befindlichen Dateien angezeigt werden sollen. Wenn man auf dem Ordner "Alle Revisionsdokumente" steht, kann der Dateifilter nicht geändert werden.

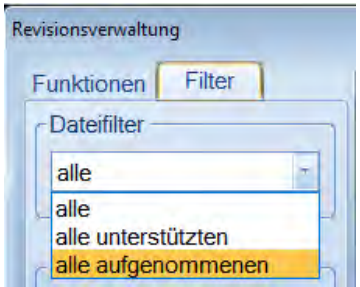

#### <span id="page-50-2"></span>5.2.2. Statusfilter

Über den Statusfilter kann nach einzelnen Bearbeitungsstadien von Dokumenten gefiltert werden. Setzen Sie z.B. die Checkbox bei "aktuell", so werden nur freigegebene Dokumente angezeigt.

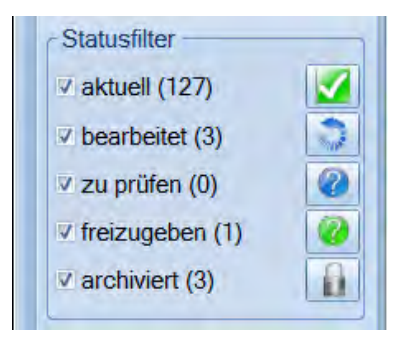

#### <span id="page-51-0"></span>5.2.3. Änderungsrecht

Im Bereich "Änderungsrecht" kann ein bestimmter Mitarbeiter ausgewählt werden. Es werden dann nur noch die Dokumente angezeigt, die der entsprechende Mitarbeiter ändern darf.

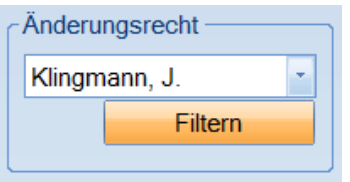

#### <span id="page-51-1"></span>5.2.4. Suchen

Über die Suchfunktion ist es möglich, zum gewünschten Dokument zu springen. Es müssen mindestens zwei Buchstaben eingegeben werden. Die Suche beginnt immer in dem Ordner, in dem man sich gerade befindet. Alle vorhandenen Unterordner werden in die Suche mit einbezogen. Wenn das erste Suchergebnis nicht das gewünschte Dokument ist, so kann man über die Schaltfläche >>Weiter<< zum nächsten Suchergebnis springen.

#### <span id="page-51-2"></span>5.2.5. Drucken

<span id="page-51-3"></span>Über die Standardleiste kann die Liste der angezeigten Dokumente gedruckt werden.

#### **5.3. Einfügen von Makros und Ändern**

Damit die Revisionsverwaltung Ihnen später beim Ändern eines Dokumentes die sonst übliche Arbeit (Aktualisierung von: Versionsnummer, Bearbeiter, Bearbeitungsdatum, geprüft von, Prüfdatum, freigegeben von und Freigabedatum) abnimmt, sollten Sie für alle Dokumente einmal die Variablen einfügen. Klicken Sie auf >>Bearbeiten<<.

Bisher hatten Sie beispielsweise die Revisionsdaten zum Dokument in einer Kopfzeile in folgender Form mitgeführt:

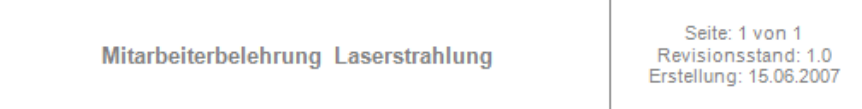

Zur Verfügung stehen folgende Variablen:

#### Variablenname Inhalt

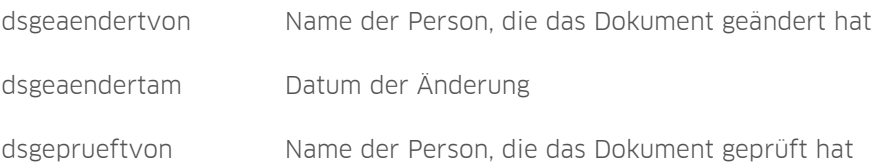

# **5. Revisionsverwaltung**

**Dampsoft Version: 1**

#### **Seite 50/52**

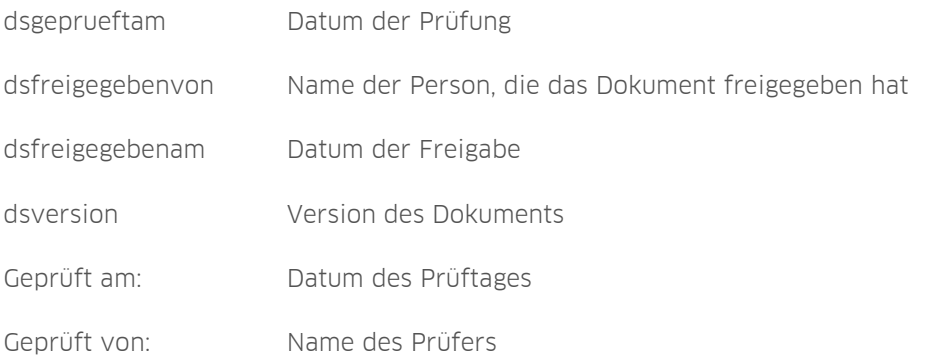

Tragen Sie die gewünschten Texte ein und platzieren Sie den Cursor an der Stelle, wo die Variable eingefügt werden soll. (Kann im Haupttext, aber auch in der Kopf- oder Fußzeile sein).

### <span id="page-52-0"></span>5.3.1. Einfügen von Variablen

Dialogansicht Word 2010.

Das Einfügen erfolgt über Einfügen/Schnellbausteine/Feld.

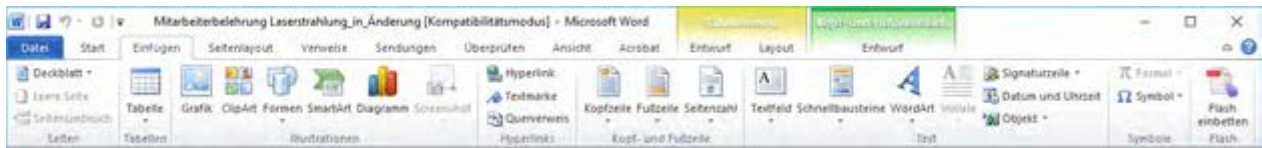

Text eingeben:

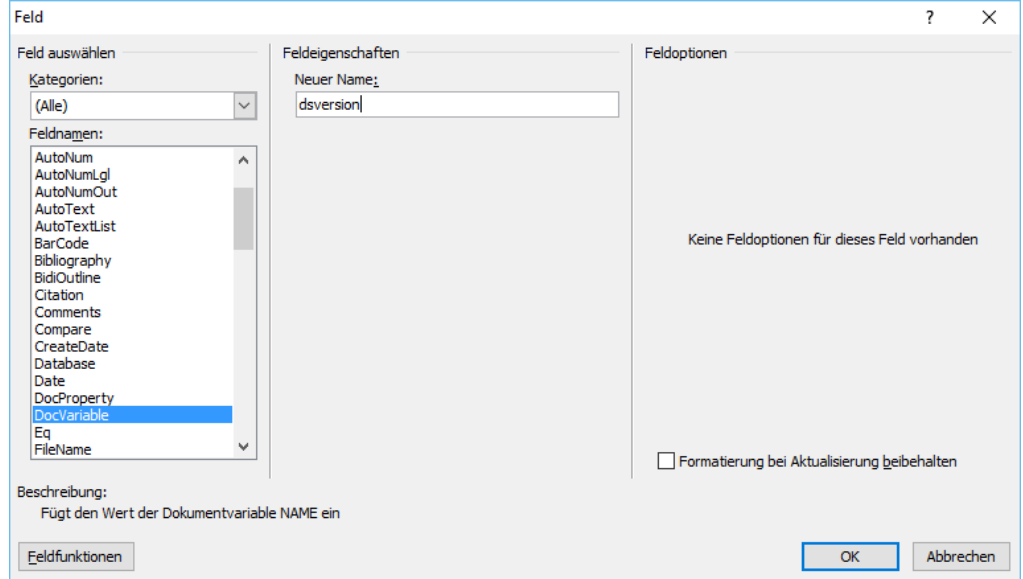

Wählen Sie auf der linken Seite die Dokumentenvariablen (DocVariable) aus und tragen dann rechts in die Feldeigenschaften die gewünschte Variable ein.

Dialogansicht Word 2003:

Das Einfügen der Variablen erfolgt im Dokument über den Menüpunkt Einfügen>>Feld.

Stellen Sie unter Kategorien "Dokumentautomation" ein.

Unter Feldnamen wählen Sie "DocVariable" aus.

In das Feld: "Neuer Name" tragen Sie den Namen der Variablen ein:

Nachdem Sie die 7 Variablen jeweils einmal eingetragen haben, könnte Ihr Dokument wie folgt aussehen:

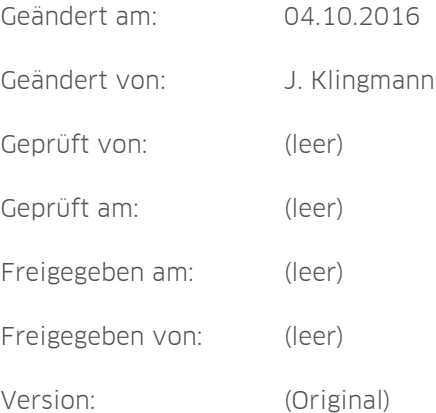

Bei "Geändert von", "Geprüft von" und "Freigegeben von" wird aus Platzgründen jeweils der erste Buchstabe des Vornamens und 12 Buchstaben des Nachnamens aufgeführt.

Sie sollten den ganzen Block kopieren und in den anderen Texten einfügen, so ersparen Sie sich viel Arbeit.

Die Eintragungen der Variablen sollten der QMB machen.

Durch die Eintragung der Variablen haben Sie eine Version erstellt.

**Seite 52/52**

In der Revisionsverwaltung können Sie sehen, in welchem Status sich das Dokument befindet:

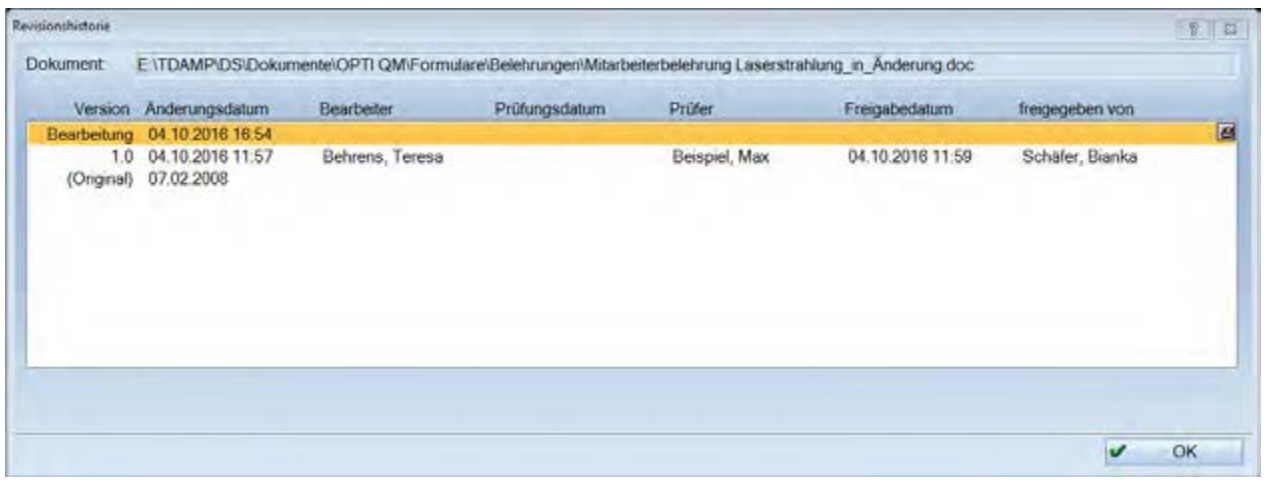

#### **Hinweis!**

**Bitte beachten Sie, dass die Variablen unter Open-Office nicht verwendet werden können.**

**DAMPSOFT GmbH** Vogelsang 1 24351 Damp

T 04352 9171-16 F 04352 9171-90 info@dampsoft.de www.dampsoft.de

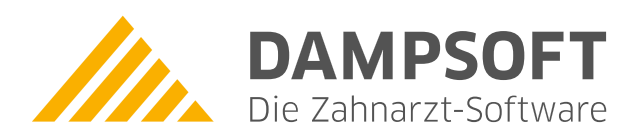

**Pionier der Zahnarzt-Software. Seit 1986.**